# **WX3IN1 Mini (v1.10)**

SAMODZIELNY DIGIPEATER APRS BRAMKA APRS/RF DO APRS-IS BRAMKA APRS-IS DO APRS/RF OBSŁUGA STACJI POGODOWEJ OBSŁUGA RAPORTÓW DO SERWISU WEATHERUNDERGROUND OBSŁUGA ZEWNĘTRZNEGO MODUŁU TELEMETRYCZNEGO POMIAR NAPIĘCIA ZASILANIA

INTERFEJS WWW DO ADMINISTRACJI INTERFEJS TELNET DO MONITOROWANIA SYNCHRONIZACJA CZASU Z SERVEREM NTP ZDALNA AKTUALIZACJA OPROGRAMOWANIA PRZEZ TFTP

Podręcznik użytkownika Instrukcja oprogramowania konfiguracyjnego

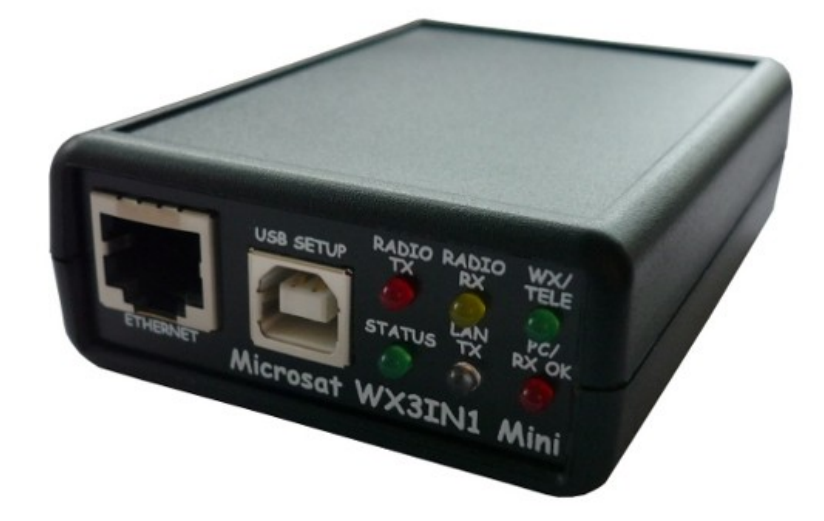

Designer: Mateusz Płociński SQ3PLX Producer: Microsat info@microsat.com.pl

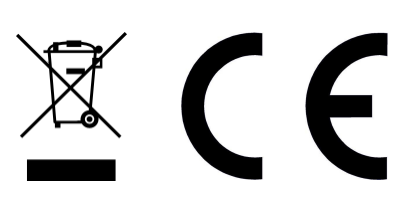

# Spis treści

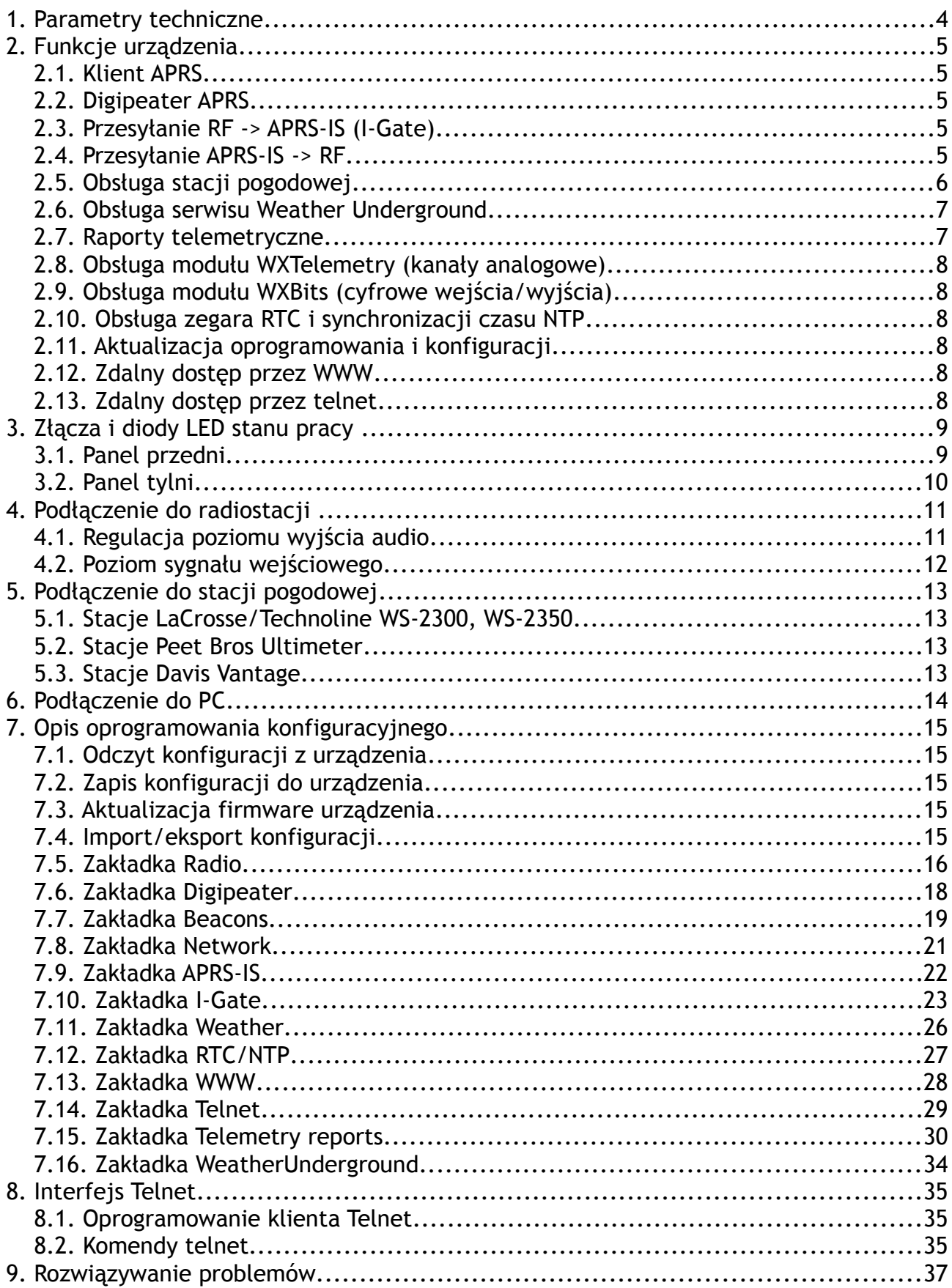

# **1. Parametry techniczne**

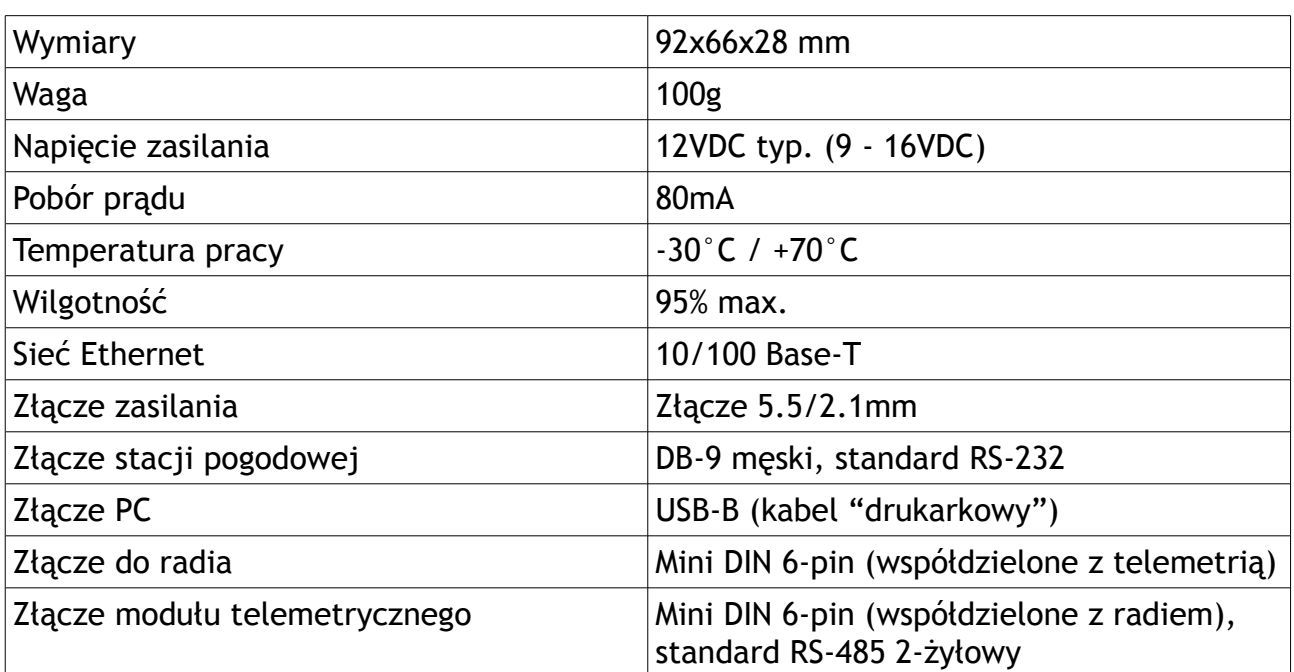

# **2. Funkcje urządzenia**

### 2.1. Klient APRS

WX3in1 Mini pozwala na generowanie pakietów APRS zawierających zdefiniowane przez użytkownika pole informacji i wysyłanie ich w określonych odstępach czasowych. W ten sposób możliwe jest wysyłanie beaconów, obiektów, danych pogodowych i telemetrycznych.

# 2.2. Digipeater APRS

Głównym zastosowaniem urządzenia jest odbiór oraz wysyłanie pakietów danych APRS za pośrednictwem radiotelefonu. WX3in1 Mini potrafi odebrać pakiet, zdekodować nadawcę, odbiorcę, ścieżkę oraz pole informacji. Następnie wykonywane są działania zgodne z opcjami skonfigurowanymi przez użytkownika:

- Pakiet jest przesyłany dalej przez sieć APRS,
- Pakiet jest wysyłany do servera APRS-IS,
- Pakiet zostaje zignorowany jeżeli zawiera błędy.

W oprogramowaniu urządzenia zaimplementowano następujące mechanizmy:

- Sprawdzenie sumy kontrolnej pakiety z błędami zostają zignorowane,
- Anti-flood pakiety powtórzone w krótkim interwale czasowym nie są przesyłane dalej,
- Sprawdzanie ścieżki decyzja o przesyłaniu pakietu jest podejmowana przy wykorzystaniu filtru zdefiniowanego w konfiguracji urządzenia. Użytkownik określa czy przesyłane mają być pakiety ze ścieżką WIDE1-1, WIDEn-N, Spn-N, lub innymi lokalnymi ścieżkami oraz ustala maksymalną wartość N (tzw. New-N paradigm),
- Filtr callsign prosty filtr znaku stacji nadawczej pozwala na dodanie stacji do czarnej listy (te stacje są ignorowane) lub do białej listy (tylko te stacje są przesyłane dalej).

### 2.3. Przesyłanie RF -> APRS-IS (I-Gate)

WX3in1 Mini umożliwia połączenie do internetowej sieci serverów APRS-IS. Po zalogowaniu użytkownika do wybranego servera, możliwe jest wysyłanie danych radiowych odebranych z sieci APRS. Wysyłane są wszystkie pakiety, które mają poprawny format i sumę kontrolną.

#### 2.4. Przesyłanie APRS-IS -> RF

Urządzenie umożliwia odbieranie pakietów z servera APRS-IS. Następnie podejmuje decyzję o ewentualnym przesyłaniu pakietu do RF. Możliwe jest przesyłanie różnych typów pakietów na bazie filtru zdefiniowanego w konfiguracji urządzenia. Pakiety wiadomości mogą być przesyłane do stacji, które zostały usłyszane po RF w ograniczonej odległości określanej na bazie ilości skoków (lokalny RF), i są powtarzane do 3 razy w przypadku braku potwierdzenia pakietem ACK od odbiorcy wiadomości.

## 2.5. Obsługa stacji pogodowej

WX3in1 Mini umożliwia odbieranie informacji ze stacji pogodowej za pośrednictwem przewodu RS-232. Następnie dane są formowane w pakiet APRS i mogą być wysyłane do sieci radiowej w określonych odstępach czasowych. Dodatkowo WX3in1 Mini pozwala na wysyłanie danych pogodowych do servera APRS-IS. Obsługiwane stacje:

• LaCrosse/Technoline WS-2300,

- LaCrosse/Technoline WS-2350,
- Peet Bros Ultimeter 100,
- Peet Bros Ultimeter 800,
- Peet Bros Ultimeter 2000,
- Peet Bros Ultimeter 2100,
- Davis Vantage Pro (z dataloggerem RS232),
- Davis Vantage Pro2 (z dataloggerem RS232),
- Davis Vantage Pro Plus (z dataloggerem RS232),
- Davis Vantage Pro2 Plus (z dataloggerem RS232),

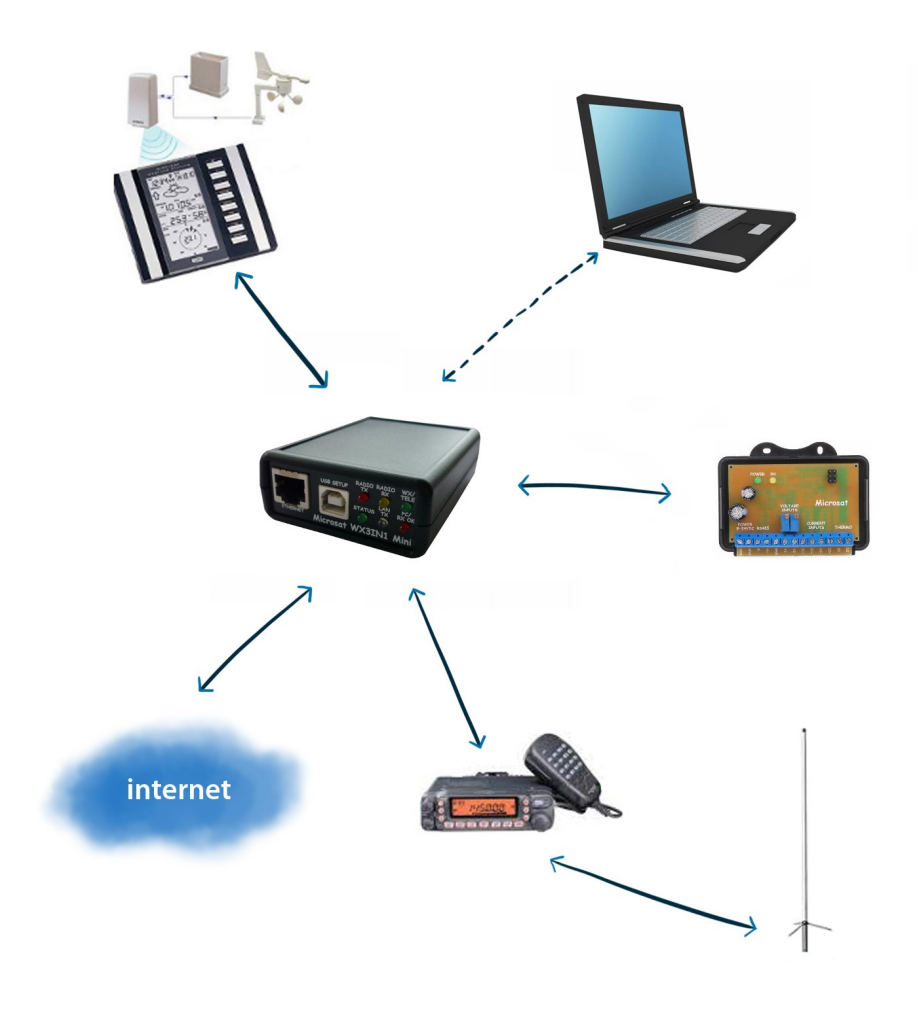

### 2.6. Obsługa serwisu Weather Underground

Weather Underground jest jednym z największych serwisów pogodowych dostępnych w internecie. Pozwala on na stworzenie konta dla własnej stacji pogodowej i wysyłanie raportów pogodowych umieszczanych w ich bazie danych. Dane pogodowe są dostępne do podglądu w formie wykresów, tabel lub prostego appletu wyświetlającego aktualne warunki pogodowe. Każdy użytkownik może wysyłać swoje dane za pośrednictwem prostego protokołu internetowego.

WX3in1 Mini pozwala na skonfigurowanie nazwy i hasła do konta założonego w serwisie i wysyłanie za ich pomocą raportów pogodowych w określonych odstępach czasowych. Możliwe jest także wysyłanie danych pogodowych w trybie "rapid fire" z częstością 5 sekund i podgląd zmian w trybie rzeczywistym przy wykorzystaniu ich appletu www.

### 2.7. Raporty telemetryczne

Urządzenie pozwala na wysyłane raportów telemetrycznych do sieci APRS/APRS-IS. Wśród dostępnych kanałów są:

- napięcie zasilania,
- liczba pakietów APRS odebranych w oknie 1-godzinnym lub 10-minutowym,
- liczba pakietów APRS powtórzonych w oknie 1-godzinnym lub 10-minutowym,
- sprawność dekodowania w oknie 1-godzinnym lub w całym zakresie od włączenia urządzenia.

## 2.8. Obsługa modułu WXTelemetry (kanały analogowe)

Dodatkowe kanały telemetryczne można uzyskać przy wykorzystaniu zewnętrznego modułu WXTelemetry. Za pomocą WXTelemetry możemy wysyłać następujące kanały:

- dwa wejścia pomiaru prądu,
- dwa wejścia pomiaru napięcia,
- wejście cyfrowego termometru DS18B20.

#### 2.9. Obsługa modułu WXBits (cyfrowe wejścia/wyjścia)

Można również skorzystać z dodatkowego modułu WXBits w celu raportowaniu stanów wejść cyfrowych oraz nadzoru wyjść cyfrowych. Moduł WXBits zawiera:

- 4 wejścia izolowane na transoptorach,
- 4 wyjścia na tranzystorach mosfet, typu open-collector.

Stany zarówno wejść, jak i wyjść, mogą być wysyłane w raportach telemetrycznych APRS, wyjścia mogą być również kontrolowane przez zdalne połączenie telnet.

#### 2.10. Obsługa zegara RTC i synchronizacji czasu NTP

W WX3in1 Mini zawsze mamy najbardziej aktualną datę i czas dzięki wykorzystaniu synchronizacji z serverem NTP. Urządzenie łączy się z serverem NTP co kilka minut i sprawdza aktualny czas. Lokalny upływ czasu mierzony jest za pomocą zainstalowanego zegara RTC z podtrzymaniem bateryjnym.

#### 2.11. Aktualizacja oprogramowania i konfiguracji

Urządzenie umożliwia aktualizację oprogramowania przez użytkownika z poziomu komputera PC przez połączenie USB za pomocą prostej aplikacji Konfiguratora. Jeżeli urządzenie jest umieszczone w oddalonej lokalizacji, możemy aktualizować oprogramowanie i konfigurację za pomocą protokołu TFTP.

### 2.12. Zdalny dostęp przez WWW

Użytkownik może modyfikować wszystkie ustawienia konfiguracji oraz przeglądać statystyki urządzenia zdalnie za pośrednictwem przeglądarki.

#### 2.13. Zdalny dostęp przez telnet

Do urządzenia WX3in1 Mini możemy również połączyć się przez telnet. Połączenie telnet umożliwia pogląd komunikatów pracy urządzenia, odczyt statystyk, wysyłanie testowych pakietów przydatnych podczas podłączania i uruchamiania, kontrolę stanów wyjść modułu WXBits, i wiele innych.

# **3. Złącza i diody LED stanu pracy**

### 3.1. Panel przedni

Na panelu przednim znajduje się 6 diod LED, które sygnalizują stan pracy urządzenia. Poniższy obrazek pokazuje umiejscowienie diod oraz złącz panelu przedniego.

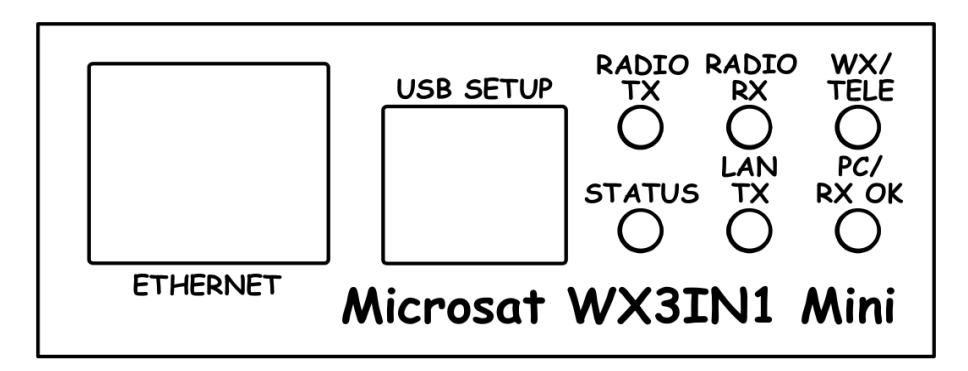

Diody LED:

- **Radio TX –** Czerwona dioda zapala się podczas transmisji urządzenie wysyła pakiet APRS,
- **Radio RX** Żółta dioda zapala się się po wykryciu sygnału z podłączonej radiostacji (informuje o zajętości kanału),
- **WX/TELE** Zielona dioda informuje o poprawnej wymianie danych ze stacją pogodową i/lub z modułem telemetrycznym (odbiór danych sygnalizowany jest mignięciem),
- **Status** Zielona dioda sygnalizuje pracę urządzenia (miga regularnie co 3 sekundy informując o poprawnej pracy),
- **Lan TX** Niebieska dioda miga podczas wysyłania pakietu TCP/IP do sieci Ethernet,
- **PC/RX OK** Ta dioda ma dwie funkcje. W trybie konfiguracji miga regularnie a podczas normalnej pracy zapala się na chwilę po odebraniu prawidłowego pakietu z radiostacji.

Złacza:

- **Ethernet** RJ45 (złącze sieci ethernet),
- **USB** a USB socket-B (typ drukarkowy), używane do połączenia z PC.

# 3.2. Panel tylni

Poniższy obrazek pokazuje umiejscowienie diody LED i złącz na panelu tylnym.

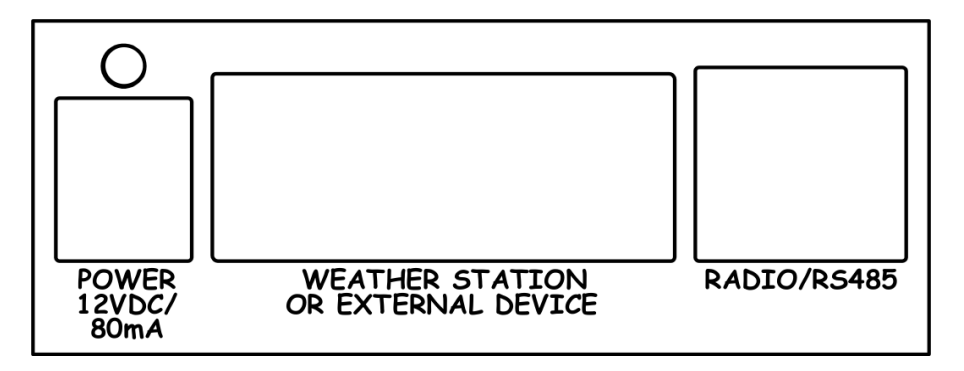

Diody:

• **Power led** – Czerwona dioda powyżej złącza zasilania informuje obecność napięcia zasilania.

Złacza:

- **Power** gniazdo zasilania typu 5.5/2.1(plus zasilania na zacisku środkowym),
- **Weather station connector** DB9 złącze RS-232 dla stacji pogodowej,
- **Radio/telemetry connector** Mini DIN 6-pin złącze do radia i modułu telemetrycznego na magistrali RS-485.

Jeżeli chcemy podłączyć jednocześnie oba moduły telemetryczne WXTelemetry i WXBits, musimy łączyć je łańcuchowo: parę A+ i B- z WX3in1 podłączamy do pierwszego modułu a następnie z pierwszego do drugiego modułu. Ze schematycznego punktu widzenia urządzenia podłączane są równolegle (A+ z WX3in1 łączymy z A+ pierwszego modułu i dalej z A+ drugiego modułu, podobnie z B-). Nie wolno zwierać A+ z B-.

# **4. Podłączenie do radiostacji**

Złącze do radia, typu MINI DIN 6pin jest umieszczone na panelu tylnym WX3in1 Mini. Schemat wyprowadzeń jest pokazany na poniższym obrazku.

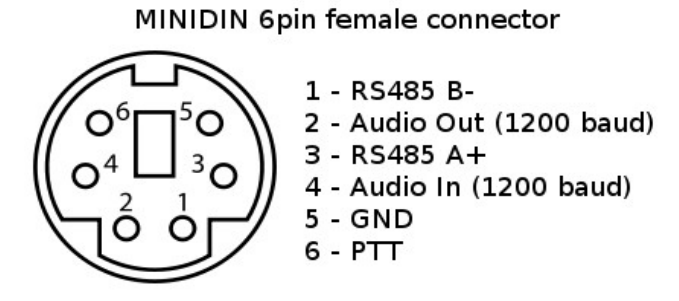

Opis wyprowadzeń złącza:

- 1. RS-485 B- ujemne różnicowe wejście/wyjście,
- 2. Wyjście audio z WX3in1 Mini do wejścia mikrofonowego radia. Do tego pinu podłączony jest również rezystor 2k2 podciągający do masy – wykorzystywany jako PTT dla odbiorników ręcznych, które nie posiadają osobnego wejścia PTT (aktywowany w konfiguracji urządzenia, rezystor jest wbudowany),
- 3. RS-485 A+ dodatnie różnicowe wejście/wyjście,
- 4. Wejście audio z radia do WX3in1 Mini,
- 5. Masa,
- 6. Wyjście PTT jeżeli w konfiguracji urządzenia wybrane jest zewnętrzne PTT, pin ten zwierany jest do masy przy nadawaniu.

Dla odbiorników ręcznych korzystających z PTT w postaci rezystora 2k2 na wejściu mikrofonowym nie trzeba korzystać z zewnętrznego rezystora ani z zewnętrznego wyjścia PTT (pin 6). Należy podłączyć piny: 2 (wyjście audio), 4 (wejście audio), 5 (masa) i ustawić w konfiguracji "PTT:" na "2k2 resistor". Rezystor 2k2 jest wbudowany wewnątrz urządzenia.

Poziomy wejść i wyjść audio należy dobrać tak, aby pakiety były odbierane i wysyłane poprawnie. Poziomy audio mogą być regulowane za pomocą potencjometrów umieszczonych na płytce drukowanej wewnątrz urządzenia.

### 4.1. Regulacja poziomu wyjścia audio

Na wyjściu urządzenia umieszczony jest rezystor 1kOhm. Obrót zgodnie z kierunkiem wskazówek zegara zwiększa poziom sygnału, obrót przeciwny zmniejsza. Poziom sygnału wyjściowego jest wyregulowany do pewnego domyślnego poziomu podczas montażu urządzenia. Najlepszy poziom sygnału jest zależny od podłączonego radia z powodu różnych impedancji wejściowych (przykładowo radia Motorola GM-300/GM-350 mają silną polaryzację napięciem DC na wejściu panelu przedniego, więc na wyjściu musimy ustawić silniejszy sygnał o większej amplitudzie, aby uniknąć tłumienia). W celu dotarcia do potencjometru wyjściowego należy otworzyć obudowę urządzenia. Sygnał wyjściowy należy ustawić tak aby uzyskać pożądaną głębokość modulacji na wyjściu RF radiostacji.

Niektóre odbiorniki z dedykowanym złączem "DATA" wymagają bardzo niskiego sygnału

na wejściu audio (np. 40mV) dla uzyskania odpowiedniej głębokości modulacji. W takiej sytuacji należy rozłączyć zworkę dzielnika 1:10 (aby włączyć dzielnik) i dokładnie wyregulować potencjometr wyjściowy dla uzyskania najlepszego rezultatu.

### 4.2. Poziom sygnału wejściowego

Poziom sygnału musi zostać tak wyregulowany aby uzyskać poprawne dekodowanie pakietów. W większości przypadków domyślne ustawienie potencjometru powinno dobrze działać, ale można go wyregulować w celu uzyskania najlepszego rezultatu. Po każdym odebranym pakiecie możemy obserwować poziom sygnału przez połączenie telnet do urządzenia (z włączoną opcją "debug ax25 on"). Najlepsze efekty uzyskamy dla poziomu sygnału z zakresu 40% do 70%).

Na wejściu urządzenia znajduje się potencjometr 1kOhm (od września 2013 rezystor 1kOhm został zastąpiony przez 10kOhm dla lepszej współpracy z niskim poziomem sygnału ze złącza "DATA" niektórych radiostacji). Obrót zgodnie z kierunkiem wskazówek zegara zwiększa poziom sygnału, obrót przeciwny zmniejsza. Najlepiej do pierwszych testów pozostawić potencjometr w neutralnej pozycji środkowej. Sygnał poziomu wyjściowego za potencjometrem nie powinien przekroczyć 400mV (w celu uniknięcia obcinania sygnału) i nie powinien być niższy niż 50mV. A więc na wejściu urządzenia należy dostarczyć sygnał o poziomie rzędu 100-800mV (dla potencjometru ustawionego w pozycji środkowej).

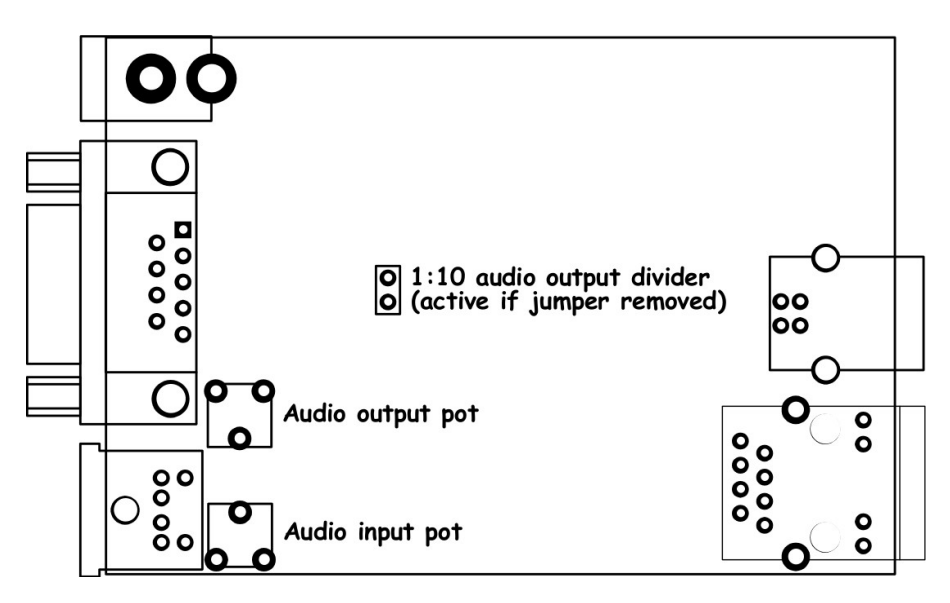

Nasze testy wykazały, że dekodowania działa dosyć dobrze dla szerokiego zakresu poziomów sygnału wejściowego. Pakiety były dekodowane poprawnie nawet przy przesterowaniu wejścia z silnego wyjścia głośnikowego. Podobnie dekodowanie działa poprawnie już przy poziomie sygnału rzędu 5% zakresu przetwarzania.

# **5. Podłączenie do stacji pogodowej**

## 5.1. Stacje LaCrosse/Technoline WS-2300, WS-2350

Stacje WS-2300 i WS-23XX różnią się jedynie tym, że do drugiej z nich producent dokłada zewnętrzną przejściówkę RS-232 do USB, której nie używamy do współpracy z WX3in1 Mini. A więc w obu przypadkach przewód RS-232 należy podłączyć bezpośrednio do złącza DB9 w WX3in1 Mini.

## 5.2. Stacje Peet Bros Ultimeter

Dla stacji Peet Bros Ultimeter przewód RS-232 należy podłączyć bezpośrednio do złacza DB9 WX3in1 Mini. Następnie stacja musi zostać przełączona w tryb "data logger". Zgodnie z instrukcją producenta, należy nacisnąć jednoczenie przycisk CLEAR i WIND SPEED przez 3 sekundy, aby aktywować tryb "data logger".

#### 5.3. Stacje Davis Vantage

W celu podłączenia stacji pogodowych firmy Davis konieczne jest wykorzystanie dodatkowego interfejsu "datalogger" RS-232 dostępnego w sprzedaży u producenta tych stacji, kod produktu to 06510SER. Jeżeli chcemy skorzystać z oryginalnego przewodu RS-232 interfejsu, musimy zbudować prosty adapter łączący jedynie piny 2, 3 i 5. Na poniższym rysunku widać przykład takiego rozwiązania. (podziękowania dla kolegów SP3LYR i EA3IK za znalezienie rozwiązania).

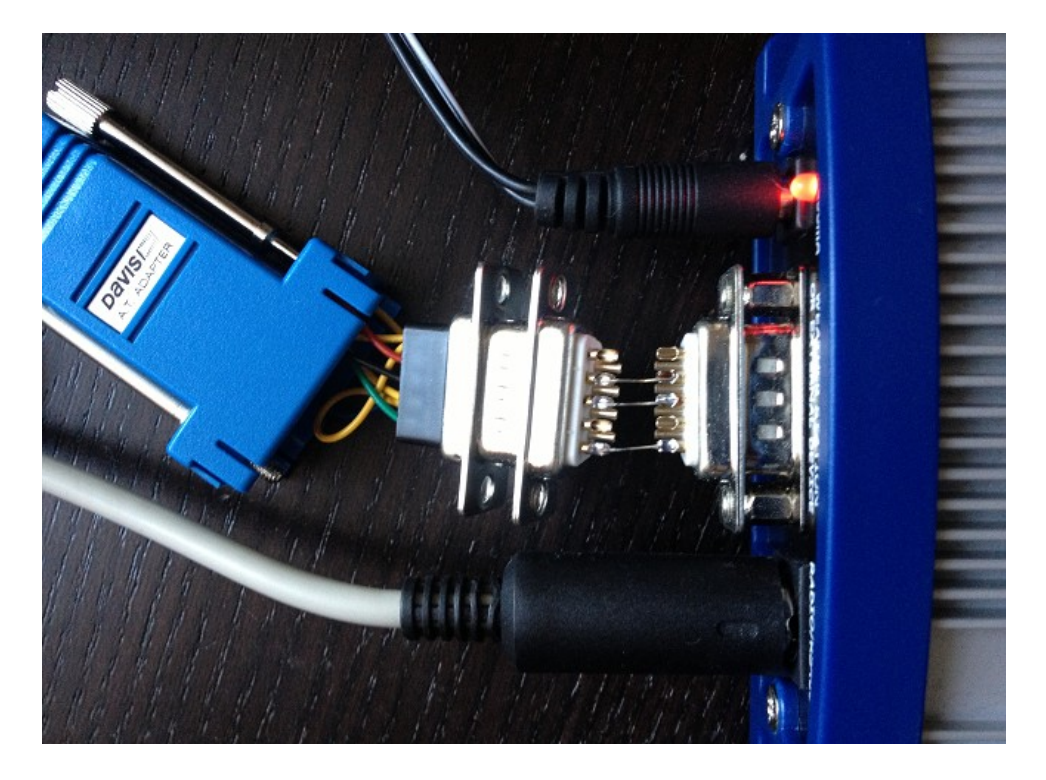

Intefejsy "datalogger" firmy Davis są dostępne w dwóch wersjach: "standard" lub "APRS". Według naszej obecnej wiedzy obie wersje działają poprawnie z WX3in1 Mini (urządzenie nie korzysta funkcji "APRS" datalogger'a, ale wersja "APRS" umożliwia takie same możliwości komunikacji jak wersja "standard").

# **6. Podłączenie do PC**

Wstępna konfiguracja urządzenia powinna być wykonana przez interfejs USB za pomoca aplikacii Konfiguratora.

WX3in1 Mini wchodzi w tryb konfiguracji tylko jeżeli podłączony przewód USB zostanie wykryty podczas podłączania zasilania. Tryb konfiguracji jest sygnalizowany miganiem diody "PC/RX OK".

Aby podłączyć urządzenie do komputera należy wykonać następujące czynności:

- Odłączyć zasilanie od WX3in1 Mini,
- Podłączyć przewód USB,
- Podłączyć zasilanie WX3in1 Mini,
- Włączyć aplikację Konfiguratora.

Po podłączeniu zasilania WX3in1 Mini zostanie wykryty jako nowe urządzenia USB-HID w systemie Windows.

Nie są potrzebne żadne sterowniki urządzenia, ponieważ standard HID jest domyślnie obsługiwany przez wszystkie obecne wersje systemu Windows.

W tym momencie można już w prosty sposób używać Konfiguratora do odczytu, modyfikacji i zapisu konfiguracji urządzenia. Poniższy obrazek pokazuje okno główne aplikacji.

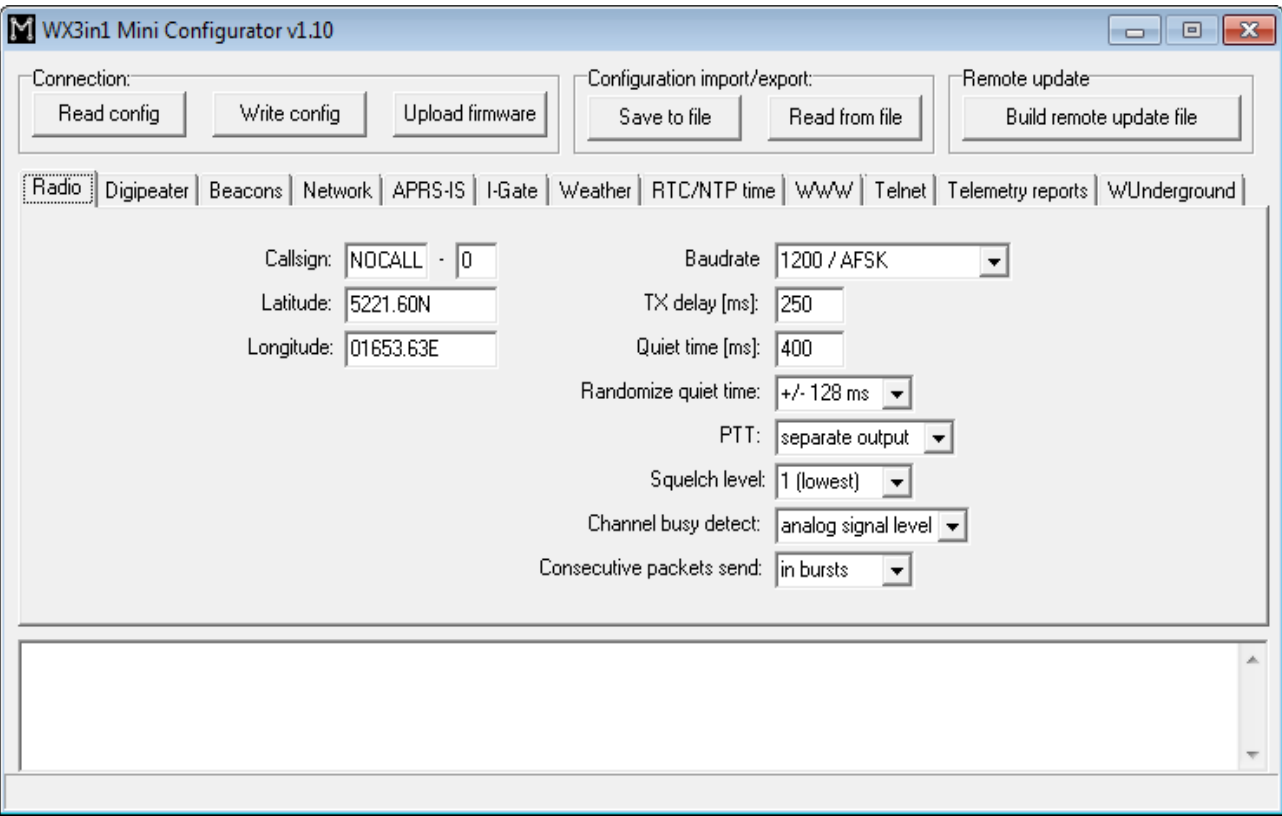

## **7. Opis oprogramowania konfiguracyjnego**

W tym rozdziale omówimy wszystkie ustawienia Konfiguratora i opiszemy ich wpływ na działanie urządzenia.

#### 7.1. Odczyt konfiguracji z urządzenia

Aby odczytać konfigurację z urządzenia należy użyć przycisku "Read config". Po jego naciśnięciu program odczyta aktualną konfigurację z pamięci wewnętrznej WX3in1 Mini.

### 7.2. Zapis konfiguracji do urządzenia

Po zmodyfikowaniu ustawień w aplikacji Konfiguratora, należy nacisnąć przycisk "**Write config**" w celu wgrania aktualnej konfiguracji do pamięci wewnętrznej WX3in1 Mini.

#### 7.3. Aktualizacja firmware urządzenia

Jeżeli pojawi się nowa wersja oprogramowania, konieczne jest wgranie firmware dołączonego do aplikacji Konfiguratora. W tym celu należy skorzystać z przycisku "**Upload firmware**" co spowoduje otwarcie okna wyboru pliku. Z katalogu Konfiguratora należy wybrać plik firmware postaci wx3in1mini\_firmware\_vXXX.hash (gdzie pod XXX umieszczony jest numer wersji firmware). Następnie należy poczekać na zakończenie aktualizacii firmware.

Nie ma obaw, że aktualizacja firmware spowoduje zablokowanie lub uszkodzenie urządzenia. Nawet jeżeli coś pójdzie nie tak, tryb konfiguracji USB będzie nadal dostępny i użytkownik może ponowić próbę wgrania firmware.

Należy pamiętać, że po pobraniu nowego Konfiguratora, należy zawsze zaktualizować firmware do tej samej wersji co Konfigurator. Poza tym po każdej aktualizacji firmware konieczne jest ponowne wgranie konfiguracji. Urządzenie nie wystartuje jeżeli wersje wgranego firmware i konfiguracji nie będą się zgadzać. Jeżeli urządzenie po włączeniu miga wszystkimi diodami naraz, oznacza to, że wersja firmware nie jest zgodna z wersją konfiguracji.

# 7.4. Import/eksport konfiguracji

Za pomocą przycisku "Save to file" możemy wyeksportować aktualną konfigurację z aplikacji Konfiguratora do pliku na dysku PC. Podobnie przy pomocy przycisku "**Read from file**" możemy zaimportować konfigurację z pliku do aplikacji Konfiguratora. Funkcje te mogą mogą zostać wykorzystane do zachowania konfiguracji urządzenia, a także do przeniesienia konfiguracji ze starszej wersji Konfiguratora do nowszej.

# 7.5. Zakładka Radio

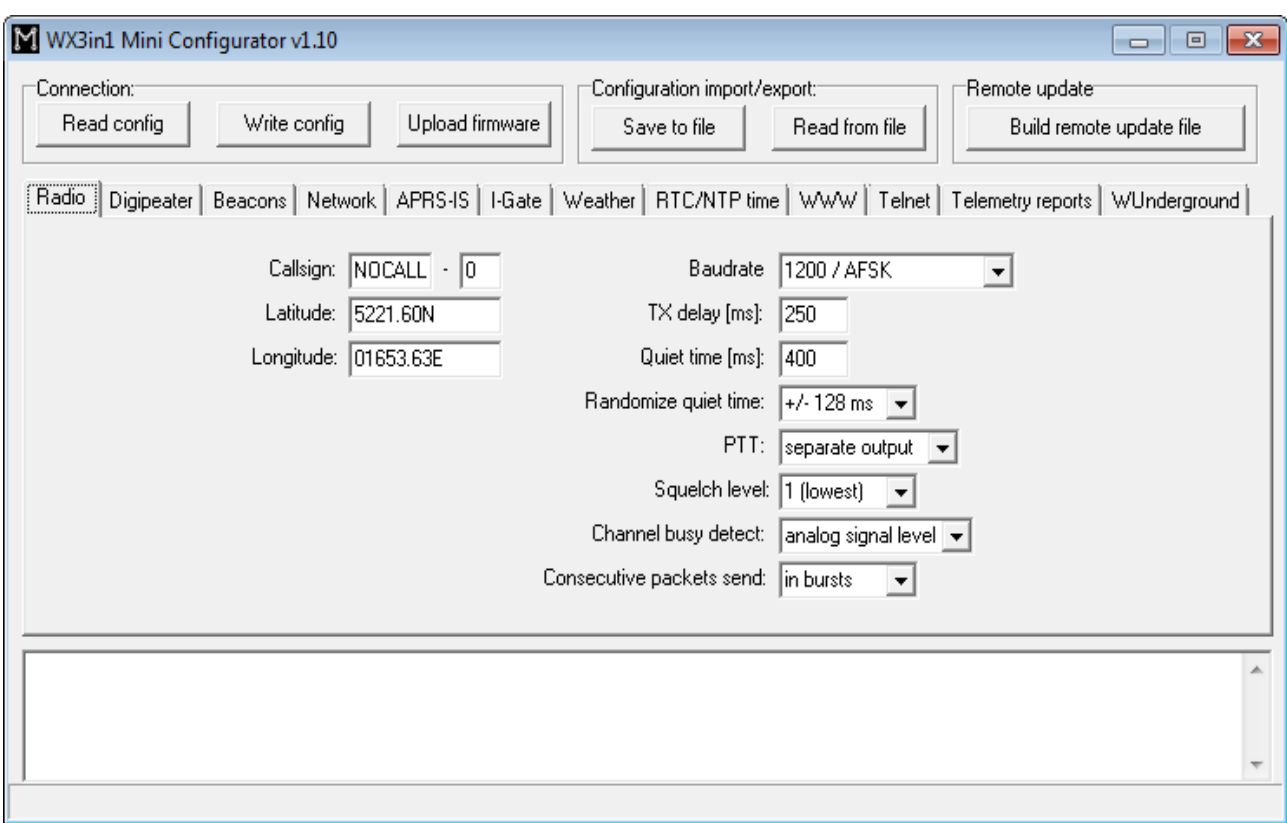

- **"Callsign"** Znak naszej stacji z rozszerzeniem SSID. Pole może mieć długość do 6 znaków. Domyślny SSID ma wartość 0, a dopuszczalne są SSID z zakresu od 0 do 15,
- **"Latitude"** szerokość geograficzna stacji,
- **"Longitude"** długość geograficzna stacji,

W standardzie APRS szerokość geograficzna zapisywana jest postaci "XXYY.ZZD", gdzie XX to stopnie, YY to sekundy (1/60 stopnia), ZZ to setne sekundy (1/100), D może przyjmować wartość N dla północy i S dla południa.

Długość geograficzna zapisywana jest postaci "XXXYY.ZZD", gdzie XXX to stopnie, YY to sekundy (1/60 stopnia), ZZ to setne sekundy (1/100), D może przyjmować wartości E dla wschodu, W dla zachodu.

Swoje współrzędne w formacie APRS łatwo znaleźć na mapie aprs.fi, współrzędne pojawiają się w lewym górnym rogu ekranu.

- **"Baudrate"** szybkość transmisji komunikacji APRS. 1200 / AFSK jest opcją domyślną dla większości użytkowników. Możemy także przetestować opcję 9600 / GMSK (obecnie tylko odbiór), ale jest to opcja zaawansowana, często wymaga dostosowania odbiornika, a pozostali użytkownicy muszą używać tej samej szybkości, żeby dało się cokolwiek odebrać.
- **"TX delay (ms)"** opóźnienie czasowe przy wysyłaniu pakietu APRS. Jest to długość preambuły wysyłanej przed pakietem, niezbędnej odbiornikom radiowym do synchronizacji z naszym pakietem. Zalecana długość powinna być nie krótsza niż 250ms,
- **"Quiet time (ms)"** Minimalny czas przerwy od zwolnienia kanału. Po upływie tego czasu może zostać nadany następny pakiet z bufora nadawczego,
- **"Randomize quiet time"** ta opcja wprowadza pewną losowość do czasu Quiet time, który zmienia się pomiędzy wysyłanymi pakietami w zakresie zgodnym z ustawieniem opcji,
- **"PTT"** wybór wyjścia push-to-talk, możemy wybrać jedną z dwóch opcji:
	- **"separate output"** wyjście PTT jest zwierane do masy przy nadawaniu,
	- **"2k2 resistor"** wyjście audio jest podciągane do masy przez rezystor 2k2 Ohm, opcja ma zastosowanie w niektórych radiach ręcznych do włączenia nadawania,
- **"Squelch level"** opcja wyboru poziomu sygnału, który zostanie uznany za zajęty kanał, niższe wartości oznaczają niższy poziom wykrywania sygnału. Domyślna wartość 1 wydaje się najlepsza,
- **"Channel busy detect"** ta opcja określa czy zajętość kanału jest wykrywana na bazie amplitudy sygnału (**"analog signal level"**) czy na bazie wykrycia początku pakietu (**"digital detect"**). Druga z opcji pozwala na pracę z radiem przy otwartym squech'u, ale może prowadzić do kolizji pakietów. Pierwsza opcja jest domyślna i powinna być stosowana w większości przypadków,
- **"Consecutive packet send"** ta opcja powoduje wysyłanie pakietów jeden po drugim w przypadku, gdy w buforze nadawczym jest więcej niż jeden pakiet (**"in bursts"**), lub z zachowaniem odstępów czasowych TX delay, Quet time i oczekiwaniem na brak zajętości kanału pomiędzy pakietami (**"separately"**). Pierwsza opcja jest domyślna i jest używana przez większość urządzeń APRS.

Jeżeli jesteś nowym użytkownikiem APRS lub podłączasz urządzenie po raz pierwszy, musisz zmodyfikować pola Callsign, Latitude i Longitude zgodnie ze swoimi parametrami. To ważne. Należy także ustawić opcję PTT zgodnie z połączeniem kablowym do radia. Pozostałe opcje mogą pozostać niezmienione, domyślne wartości powinny działać dobrze.

# 7.6. Zakładka Digipeater

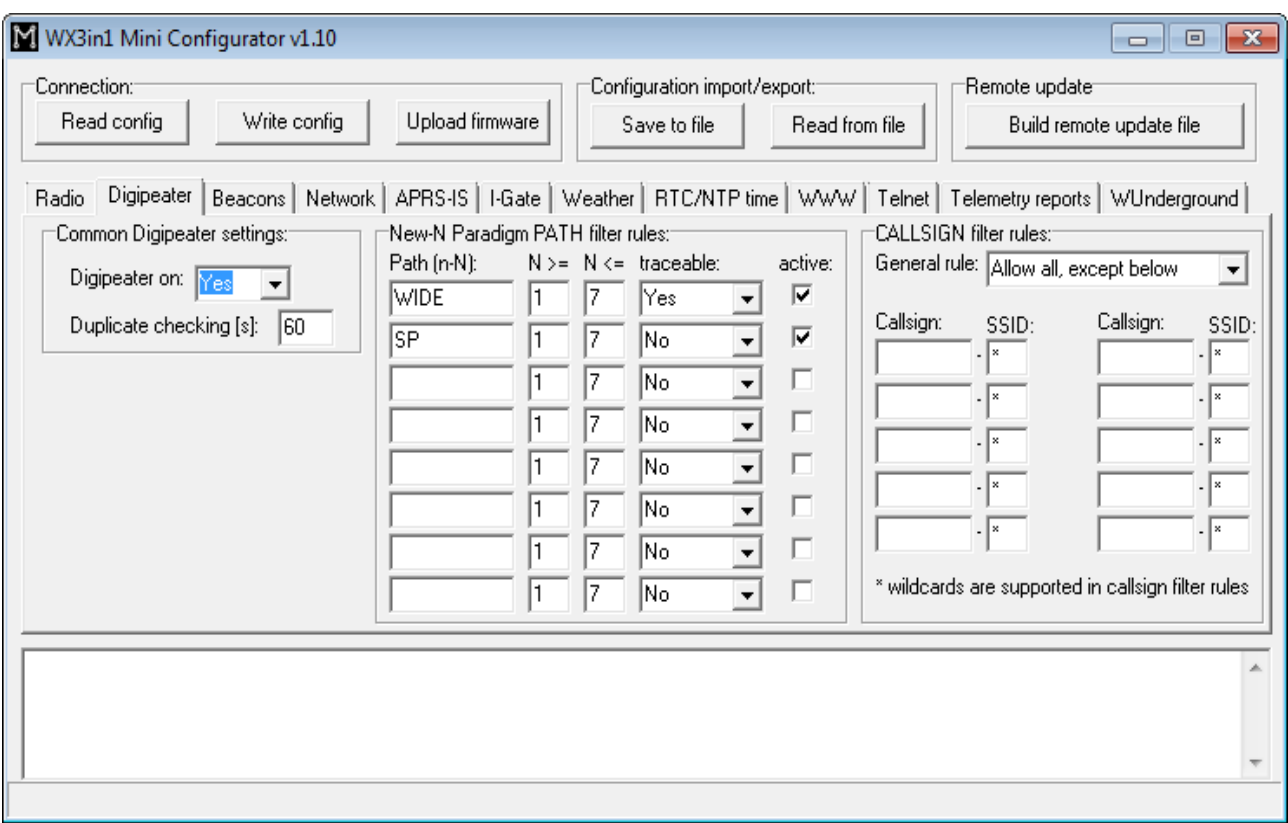

- **"Digipeater on"** włącza lub wyłącza funkcję powtarzania pakietów APRS przez radio,
- **"Duplicate checking (s)"** czas po którym powtórzony zostanie następny pakiet, jeżeli zawiera taką samą treść jak odebrany wcześniej. Funkcja pozwala na ignorowanie stacji, które wysyłają kilka takich samych pakietów oraz ignorowanie pakietów, które dotarły do naszej stacji powtórzone wielokrotnie przez inne urządzenia,
- **"New-N Paradigm PATH filter rules"** tabela umożliwia zdefiniowanie ścieżek w obecnie używanym standardzie "New-N Paradigm", które mają być powtarzane przez naszą stację:
	- **"Path (n-N)"** ciąg znaków ścieżki, WIDE, SP, etc.
	- **"N>="** and **"N<="** minimalna i maksymalna wartość N dla ścieżki, która ma być powtarzana, np. WIDEn-N z N>=1 i N<=3 spowoduje powtarzanie ścieżek: WIDE3-3, WIDE3-2, WIDE3-1, WIDE2-2, WIDE2-1, WIDE1-1,
	- **"traceable"** jeżeli ta opcja jest zaznaczona to nasza stacja będzie dodawać swój znak do ścieżki przy powtarzaniu pakietu,
	- **"active"** jeżeli opcja nie jest zaznaczona, to dany wiersz nie jest aktywny.
- **"CALLSIGN filter rules"** tutaj możemy ustalić "czarną listę" stacji ("General **rule:"** ustawione na **"Allow all, except below"** - wszystkie stacje będą powtarzane oprócz wpisanych poniżej) albo "białą listę" ("General rule:" ustawione na **"Deny all, except below"** - tylko stacje wpisane poniżej będą powtarzane).

Jeżeli jesteś nowym użytkownikiem APRS lub podłączasz urządzenie po raz pierwszy, możesz pozostawić wszystkie opcje domyślne. Domyślnie urządzenie będzie powtarzać wszystkie pakiety ze ścieżką WIDEn-N oraz pakiety z polską lokalną ścieżką Spn-N.

# 7.7. Zakładka Beacons

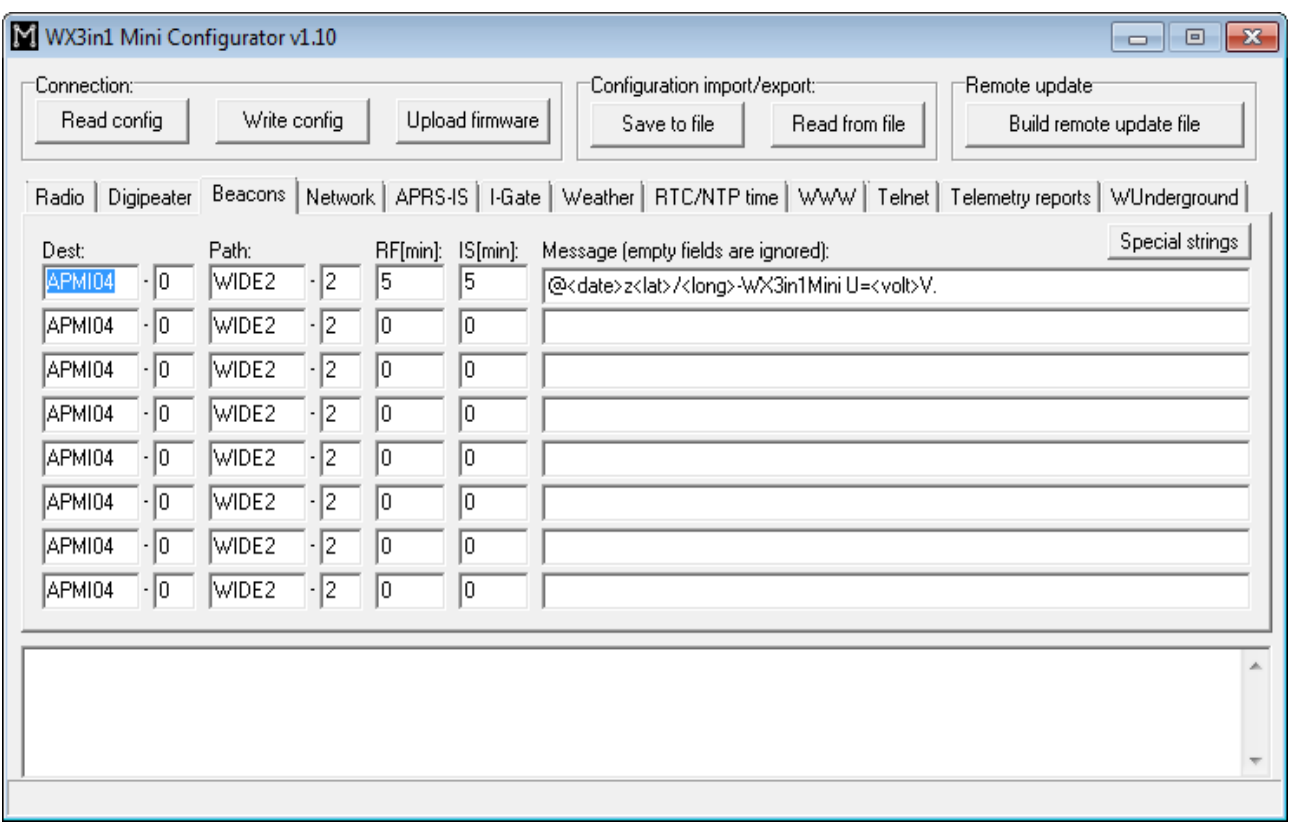

- **"Dest"** pole destination pakietu beacon. Najlepiej pozostawić wartość domyślną co pozwoli na rozpoznanie urządzenia jako WX3in1 Mini (i dodanie go listy działających stacji na mojej stronie WWW),
- **"Path"** pole ścieżki APRS (domyślna wartość WIDE2-2 pozwoli na powtarzanie pakietów naszego urządzenia przez większość pobliskich stacji). Jeżeli pole pozostanie puste, to pakiet zostanie wysłany bez ścieżki,
- **"RF[min]"** częstość wysyłania pakietu przez radio (wyrażona w minutach), jeżeli ustawiona zostanie wartość 0 to pakiet nie będzie wysyłany,
- **"IS[min]"** częstość wysyłania pakietu do APRS-IS (wyrażona w minutach), jeżeli ustawiona zostanie wartość 0 to pakiet nie będzie wysyłany,
- **"Message"** zawartość pola informacji pakietu APRS, jeżeli pole pozostanie puste to pakiet nie będzie wysyłany.

Aby poprawnie zbudować zawartość pola informacji, należy zapoznać się z opisem formatu pakietu APRS. Polecam stronę twórcy Polskiej Grupy APRS, Andrzeja Bartosza SP3LYR, gdzie wszystko jest przystępnie opisane: http://www.aprs.pl.

Przykładowy pakiet beacon:

- @ identyfikator danych (pozycja z czasem, stacja obsługuje wiadomości),
- <date>z czas Zulu w formacie DDHHMM (dzień/godzina/minuta),
- <lat>/<long> współrzędne geograficzne stacji,
- "-" razem ze znakiem "/" umieszczonym pomiędzy <lat> i <long> określa symbol stacji (w tym przypadku "Dom"), tabelę symboli można znaleźć tutaj: http://aprs.pl/ikony.htm,
- WX3in1Mini U=<volt>V pole informacji, zamiast <volt> zostanie wklejone napięcie zasilania.

Jak widać w powyższym przykładzie WX3in1 Mini pozwala na użycie specjalnych ciągów znaków, które zostaną zastąpione automatycznie przez odpowiednie wartości:

- <date> wkleja aktualną datę w formacie DDHHMM (dzień/godzina/minuta),
- <lat> wkleja szerokość geograficzną z zakadki "Radio",
- <long> wkleja długość geograficzną z zakładki "Radio",
- <volt> wkleja wartość napięcia zasilania zmierzoną przez urządzenie.

Po wklejeniu wartości przykładowy pakiet beacon będzie wyglądał np. w ten sposób:

@100214z5221.60N/01653.63E-WX3in1Mini U=12.1V

Ważna uwaga: Czasami zdarza się, że użytkownicy próbują zastępować ciągi specjalne <date>, <lat>, <long>, <volt> wartościami bezpośrednimi. Nie ma takiej potrzeby. Wpisanie np. ciągu "<date>" w treści beacon'a spowoduje automatyczne wklejenie aktualnej daty zamiast danego ciągu. Podobnie dla "<lat>", "<long>" i "<volt>".

Jeżeli jesteś nowym użytkownikiem APRS lub podłączasz urządzenie po raz pierwszy, możesz pozostawić wszystkie opcje domyślne. Domyślnie urządzenie będzie wysyłać co 5 minut pakiet beacon z czasem, szerokością i długością geograficzną oraz napięciem zasilania przez radio oraz do APRS-IS. Powinno to spowodować pojawienie się stacji na mapie aprs.fi.

# 7.8. Zakładka Network

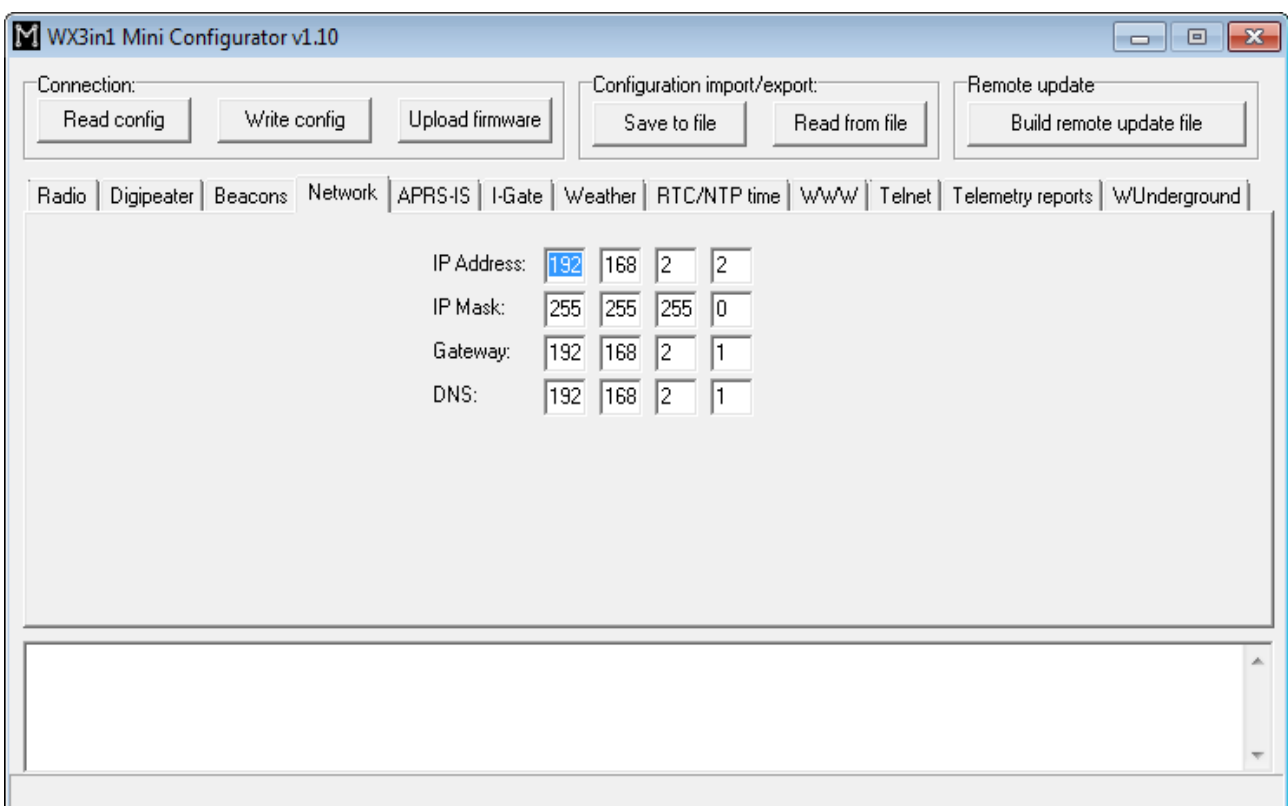

- **"IP Address"** adres IP urządzenia WX3in1 Mini, należy wybrać wolny numer zgodny z ustawieniami sieci lokalnej,
- **"IP Mask"** maska podsieci zgodna z ustawieniami sieci lokalnej,
- **"Gateway"** adres IP routera lub innego urządzenia udostępniającego internet w sieci lokalnej,
- **"DNS"** DNS dostawcy internetu, w wielu przypadkach może to być również adres IP routera, ponieważ większość routerów przekazuje zapytania DNS.

Powyższe ustawienia sieciowe muszę zostać ustawione tak, aby zgadzały się z konfiguracją sieci lokalnej i dostępu do internetu.

# 7.9. Zakładka APRS-IS

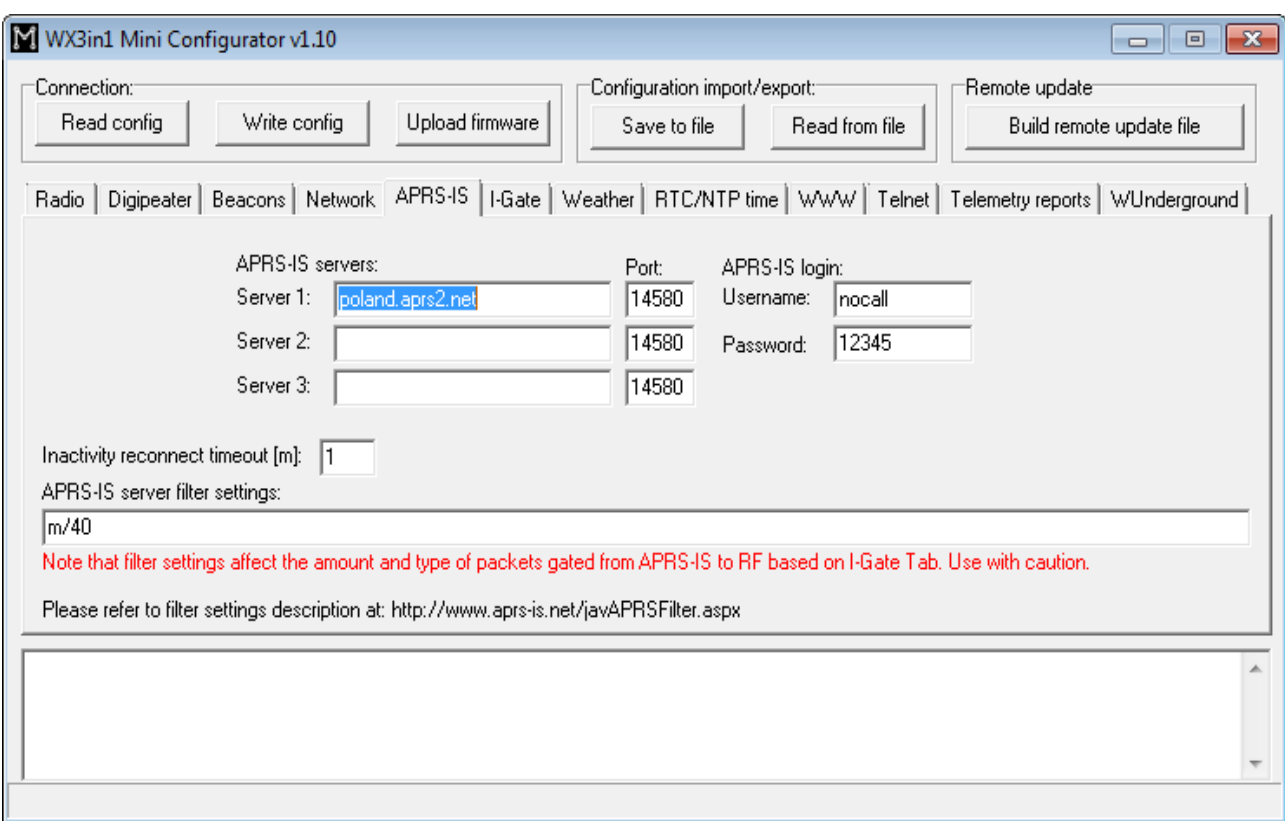

- **"APRS-IS servers"** nazwy domenowe lub adresy IP serverów APRS-IS, do których będzie się łączył WX3in1 Mini. Lista serverów APRS Tier 2 Network znajduje się pod tym adresem: [http://www.aprs2.net/serverstats.php.](http://www.aprs2.net/serverstats.php)
- **"APRS-IS port"** porty IP serverów APRS-IS, w większości przypadków domyślny numer 14580 będzie odpowiedni,
- **"APRS-IS login username"** tutaj należy wpisać swój znak z SSID (taki sam jak ustawiony w zakładce "Radio",
- **"APRS-IS login password"** hasło przypisane do znaku stacji, hasło należy uzyskać od operatora servera APRS-IS,
- **"Inactivity reconnect timeout [m]"** to pole określa czas, po którym WX3in1 Mini będzie próbował ponownie nawiązać połączenie z serverem APRS-IS. Większość serverów wysyła komunikat "keepalive" co kilkadziesiąt sekund w przypadku braku aktywności. Jeżeli nie ma żadnej wymiany danych przez dłuższy czas możemy uznać, że połączenie zostało zerwane. Domyślna wartość 1 minuty powinna być odpowiednia, ale można spróbować ją zwiększyć w przypadku częstych ponowień połączenia,
- **"APRS-IS server filter settings"** to pole określa ciąg znaków filtru, który jest wysyłany do servera APRS-IS po zalogowaniu i informuje server jakie pakiety chcemy od niego otrzymywać. Domyślna wartość "m/40" informuje server, żeby wysyłał wszystkie pakiety pozycji i obiekty od stacji w promieniu 40 km. Pakiety wiadomości adresowane do tych stacji również będą otrzymywane z servera.

Konfiguracja filtru servera APRS-IS może być potencjalnie niebezpieczna jeżeli zostanie źle ustawiona. Należy unikać ustawiania bardzo szerokiego filtru, aby uniknąć zasypania dużą ilością niechcianych pakietów z servera APRS-IS. Wszystkie pakiety otrzymywane z servera APRS-IS są następnie przetwarzane zgodnie z ustawieniami z zakładki "I-Gate" i mogą być przesyłane przez radio jako tzw. pakiety "third-party".

# 7.10. Zakładka I-Gate

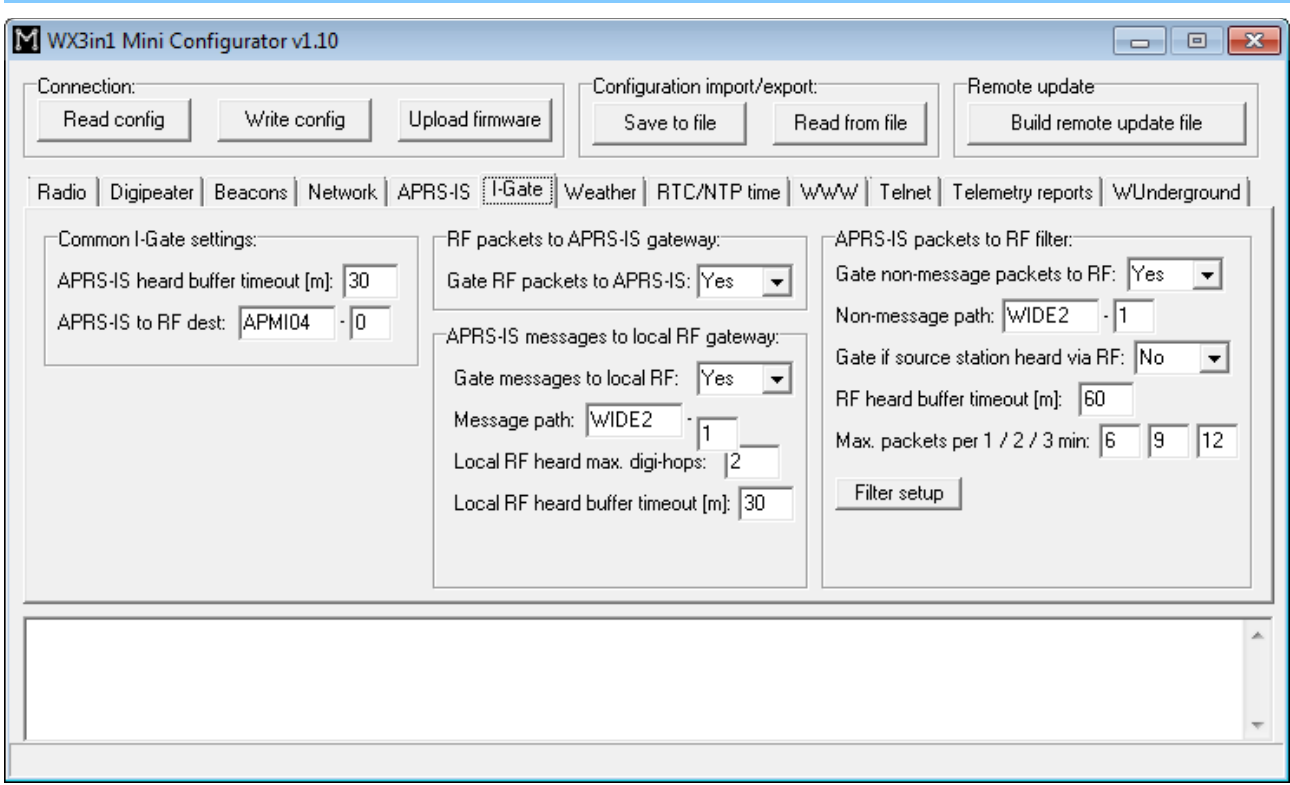

W poniższym opisie będziemy nazywali pakiety typu "wiadomość" jako "pakiety wiadomości" lub "wiadomości", a wszystkie pozostałe pakiety jako "nie-wiadomości".

- **"Common I-Gate settings",**
	- **"APRS-IS heard buffer timeout [m]"** określa czas (w minutach), po którym znaki stacji usłyszanych z APRS-IS są usuwane z bufora "APRS-IS heard".

Musimy zapamiętywać znaki stacji usłyszanych z APRS-IS ponieważ:

1) Pakiety wiadomości adresowane do tych stacji nie powinny być przekazywane z APRS-IS do RF (przyjmujemy, że jeżeli stacja była słyszana z APRS-IS, to ma ona połączenie internetowe więc odebrała pakiet wiadomości bezpośrednio z APRS-IS i nie ma konieczności jego przekazywania po RF),

- **"APRS-IS to RF dest"** domyślne pole destination dołączane do wszystkich pakietów przekazywanych z APRS-IS do RF,
- **"RF packets to APRS-IS gateway"**,
	- **"Gate RF packets to APRS-IS"** jeżeli włączone, to urządzenie będzie przekazywać wszystkie pakiety z RF do APRS-IS,
- **"APRS-IS messages to local RF gateway"**,
	- **"Gate messages to local RF"** jeżeli włączone to urządzenie będzie

przekazywać pakiety wiadomości do stacji usłyszanych w lokalnym RF,

- **"Message path"** domyślna ścieżka dołączana do pakietów wiadomości przekazywanych z APRS-IS do RF,
- **"Local RF heard max. digi-hops"** stacje, których pakiety zostały odebrane po tym jak zostały powtórzone bez liczbę stacji nie większą niż to pole, będą uznane jako stację w lokalnym RF,
- **"Local RF heard buffer timeout [m]"** określa czas (w minutach), po którym znaki stacji usłyszanych w lokalnym RF są usuwane z bufora "local RF heard".

Różnica pomiędzy lokalnym RF i RF jest taka, że:

1) Bufor stacji lokalnego RF przechowuje znaki stacji usłyszanych w ograniczonej odległości digi-hops (skoki, ilość powtórzeń przez inne stacje),

2) Bufor stacji RF przechowuje znaki wszystkich innych stacji usłyszanych po RF.

Stacje usłyszane w lokalnym RF mogą być adresatami wiadomości, ponieważ znajdują się niedaleko, natomiast stacje usłyszane w RF nie mogą być adresatami ponieważ, chociaż zostały usłyszane, znajdują się za daleko.

Musimy zapamiętywać znaki stacji usłyszanych z lokalnego RF ponieważ:

1) Tylko te stacje mogą być adresatami wiadomości,

2) Jeżeli nadawca wiadomości jest słyszany przez nas z lokalnego RF, to jego wiadomość nie powinna być przekazywana z APRS-IS do RF (ponieważ słyszeliśmy tą stację z lokalnego RF, więc znajduje się ona niedaleko i prawdopodobnie sama wysłała tą samą wiadomość po RF).

#### • **"APRS-IS packets to RF filter"**,

- **"Gate non-message packets to RF"** jeżeli włączone to pakiety niewiadomości będą przekazywane z APRS-IS do RF na bazie ustawień filtru omówionego niżej,
- **"Non-message path"** domyślna ścieżka dołączana do pakietów niewiadomości przekazywanych z APRS-IS do RF,
- **"Gate if source station heard via RF"** jeżeli włączone, to urządzenie będzie przekazywać pakiety nie-wiadomości nawet jeżeli stacja źródłowa była słyszana po RF. Opcja powinna być wyłączona.
- **"RF heard buffer timeout [m]"** określa czas (w minutach), po którym znaki stacji usłyszanych w RF są usuwane z bufora "RF heard".

Musimy zapamiętywać znaki stacji usłyszanych z RF ponieważ:

1) Jeżeli stacja jest słyszana po RF i opcja "Gate if source station heard via RF" jest wyłączona, wtedy pakiety nie-wiadomości od takich stacji nie będą przekazywane z APRS-IS do RF,

2) Jeżeli nadawca wiadomości jest słyszany przez naszą stację po RF, to wysyłane przez niego pakiety wiadomości nie powinny być przekazywane z APRS-IS do RF (ponieważ słyszeliśmy tą stację z RF, więc znajduje się ona niedaleko i prawdopodobnie sama wysłała tą samą wiadomość po RF).

> • **"Max. packets per 1 / 2 / 3 min"** - maksymalna liczba pakietów przekazywanych z APRS-IS do RF w czasie 1 / 2 / 3 minut. Ta opcja ogranicza liczbę przekazywanych pakietów, aby zapobiec nadużyciu kanału.

- **"Filter setup"** to jest filtr dla pakietów nie-wiadomości przekazywanych z APRS-IS do RF. Domyślnie wszystkie pakiety są ignorowane. Następnie kolejne wpisy filtru są przetwarzane od pierwszego do ostatniego pola w poszukiwaniu dopuszczonego pakietu i stacji. Możliwe rodzaje wpisów:
	- Not used wpis tego typu jest pomijany,
	- Allow all wszystkie pakiety ze stacji zdefiniowanej w polu callsign/ssid będą dopuszczone,
	- Deny all wszystkie pakiety ze stacji zdefiniowanej w polu callsign/ssid będą zignorowane,
	- Beacons pakiety typu beacon rozpoczynające się od symboli '!', '/', '=', '@' ze stacji zdefiniowanej w polu callsign/ssid będą dopuszczone,
	- Destination wszystkie pakiety z polem destination zdefiniowanym w polu callsign/ssid będą dopuszczone.
	- Telemetry wszystkie pakiety wiadomości telemetrycznych (PARM, UNIT, EQNS, BITS) ze stacji zdefiniowanej w polu callsign/ssid będą dopuszczone,

Należy pamiętać, że pakiety przetwarzane przez powyższy filtr muszą być najpierw odebrane z servera APRS-IS. Dlatego należy również prawidłowo zdefiniować pole "APRS-IS server filter settings" (w zakładce APRS-IS, domyślny filtr "m/40" powinien być odpowiedni do testów), aby server APRS-IS wiedział, że chcemy cokolwiek od niego dostawać.

Zagadnienie przekazywania pakietów z APRS-IS do RF jest tematem skomplikowanym. Wszystkie powyższe opcje zostały wprowadzone aby umożliwić zrównoważone i ograniczone przekazywanie pakietów ponieważ przepływność kanału RF jest dużo mniejsza niż internetu i kanał nie powinien być zalewany przez niepotrzebny ruch. Domyślne ustawienia tej zakładki powodują przekazywanie wszystkich pakietów z RF do APRS-IS (bezpieczne) oraz przekazywanie wiadomości z APRS-IS do stacji w lokalnym RF (nie powinno generować zbyt dużego ruchu). Pozostałe pakiety nie będą przekazywane z APRS-IS do RF.

# 7.11. Zakładka Weather

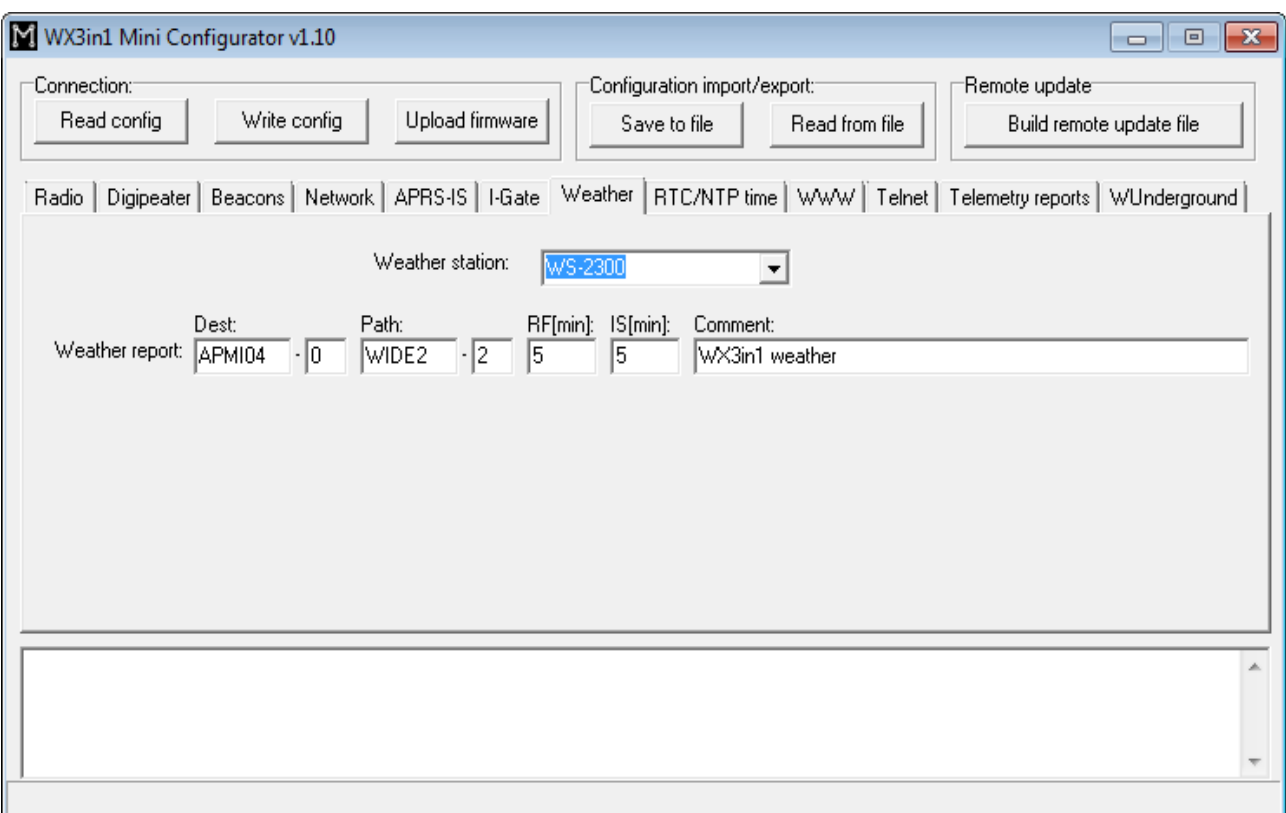

- **"Weather station"** opcja wyboru stacji pogodowej,
- **"Dest"** pole destination raportu pogodowego,
- **"Path"** pole ścieżki APRS (domyślna wartość WIDE2-2 pozwoli na powtarzanie pakietów naszego urządzenia przez większość pobliskich stacji). Jeżeli pole pozostanie puste, to pakiet zostanie wysłany bez ścieżki,
- **"RF[min]"** częstość wysyłania raportu pogodowego przez radio (wyrażona w minutach), jeżeli ustawiona zostanie wartość 0 to pakiet nie będzie wysyłany,
- **"IS[min]"** częstość wysyłania raportu pogodowego do APRS-IS (wyrażona w minutach), jeżeli ustawiona zostanie wartość 0 to pakiet nie będzie wysyłany,
- **"Comment"** komentarz, który zostanie dołączony na końcu pola informacji raportu pogodowego.

# 7.12. Zakładka RTC/NTP

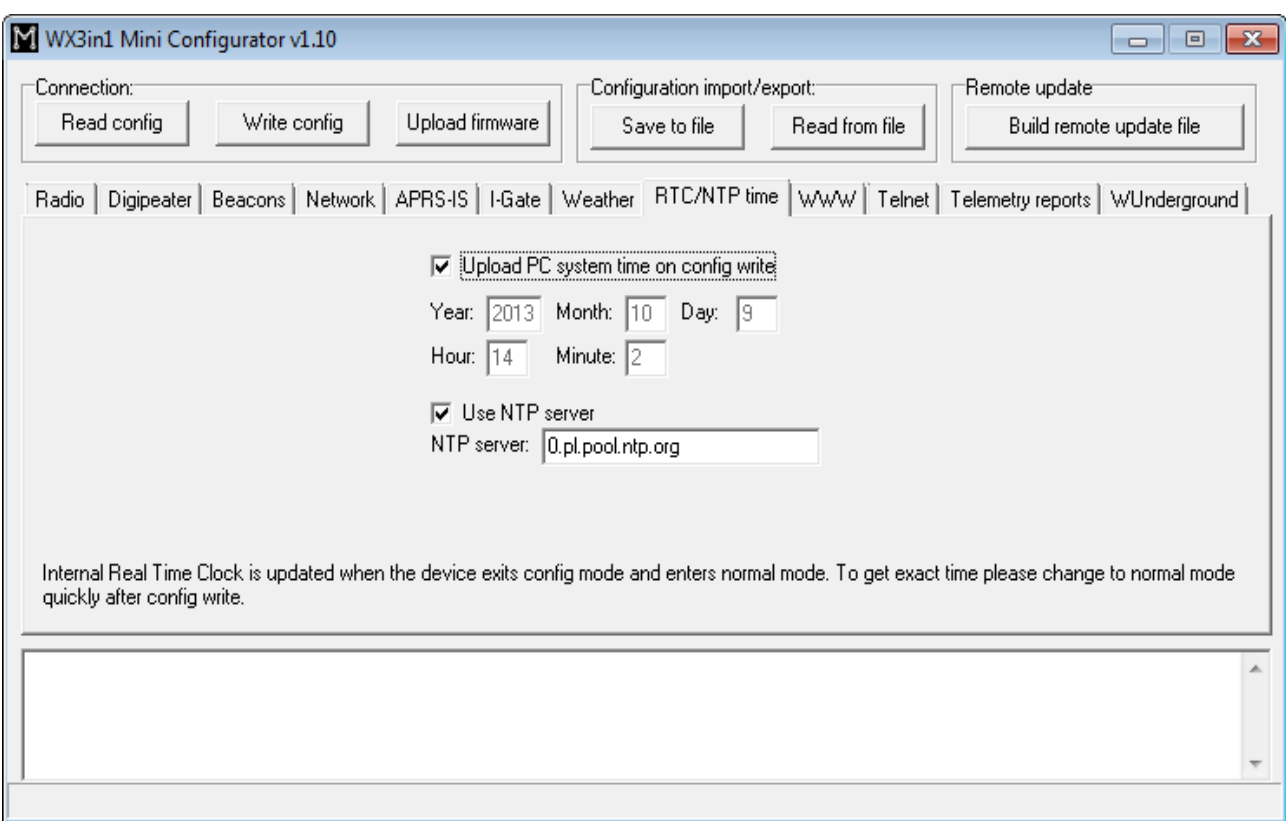

- **"Upload PC system time on config write"** jeżeli ta opcja jest wybrana, to aplikacja ignoruje pola daty i czasu umieszczone poniżej i wysyła do urządzenia aktualny czas komputera w momencie zapisu konfiguracji,
- **"Year", "Month", "Day", "Hour", "Minute"** ręcznie zdefiniowana data i czas dla WX3in1 Mini,
- **"Use NTP server"** jeżeli ta opcja jest wybrana, to WX3in1 Mini będzie co jakiś czas łączył się do ustawionego servera czasu NTP i synchronizował swój zegar,
- **"NTP server"** nazwa domenowa lub adres IP servera czasu NTP, w niektórych przypadkach można tu również wpisać adres IP routera, jeżeli posiada on uruchomioną usługę NTP.

Wewnętrzny zegar czasu rzeczywistego urządzenia jest aktualizowany w momencie kiedy urządzenie wchodzi w tryb normalnej pracy. Aby uzyskać najbardziej aktualny czas, należy po zapisaniu konfiguracji szybko zresetować urządzenie z trybu konfiguracji do trybu normalnej pracy.

Jeżeli funkcja "Use NTP server" jest zaznaczona, to czas urządzenia będzie okresowo synchronizowany z wybranego servera Network Time Protocol.

# 7.13. Zakładka WWW

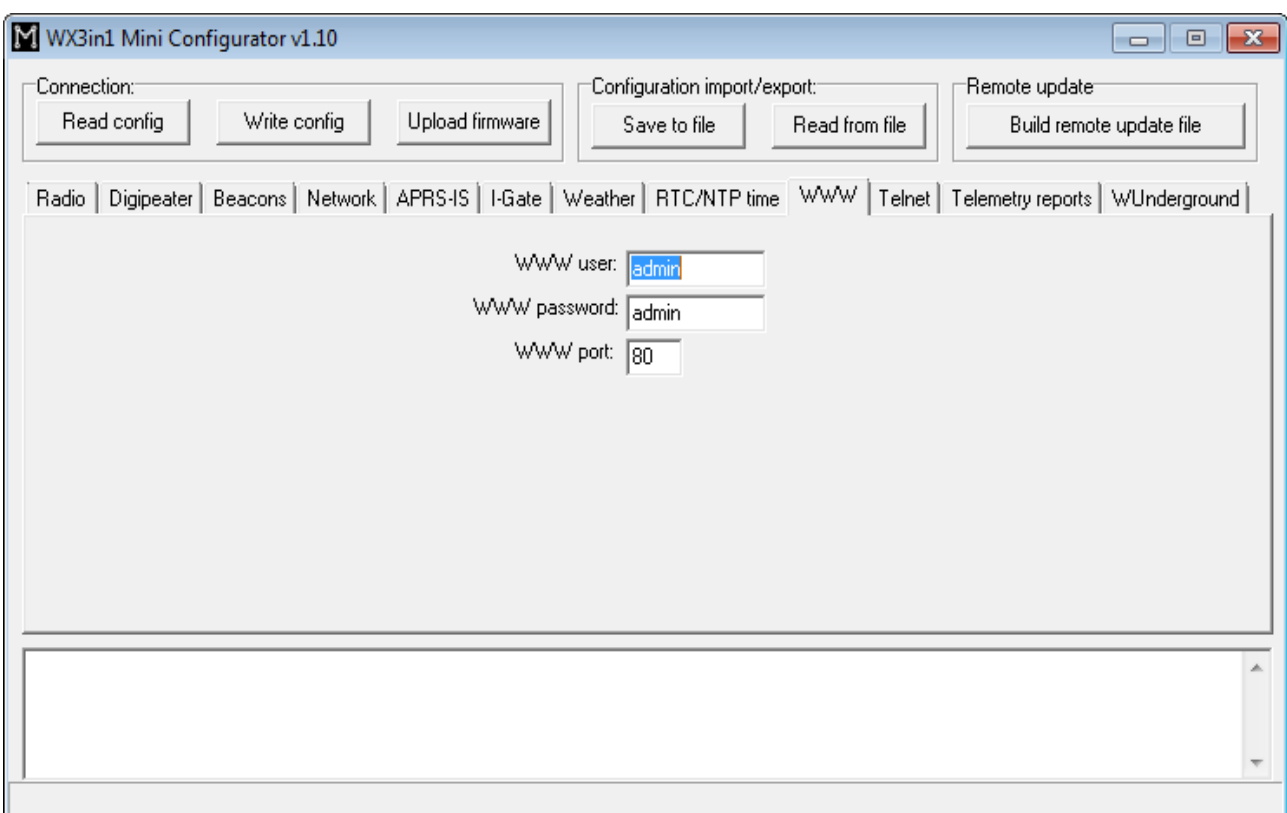

- **"WWW user"** nazwa użytkownika dla dostępu do WX3in1 Mini przez WWW,
- **"WWW password"** hasło użytkownika dla dostępu do WX3in1 Mini przez WWW,
- **"WWW port"** port IP usługi WWW urządzenia.

Aby uzyskać dostęp przez WWW do WX3in1 Mini należy połączyć się do niego przez przeglądarkę internetową pod adres IP zdefiniowany w zakładce "Network". Przykładowo, aby połączyć się do urządzenia pod adresem IP 192.168.2.2, należy wpisać <http://192.168.2.2/>w polu adresu przeglądarki.

# 7.14. Zakładka Telnet

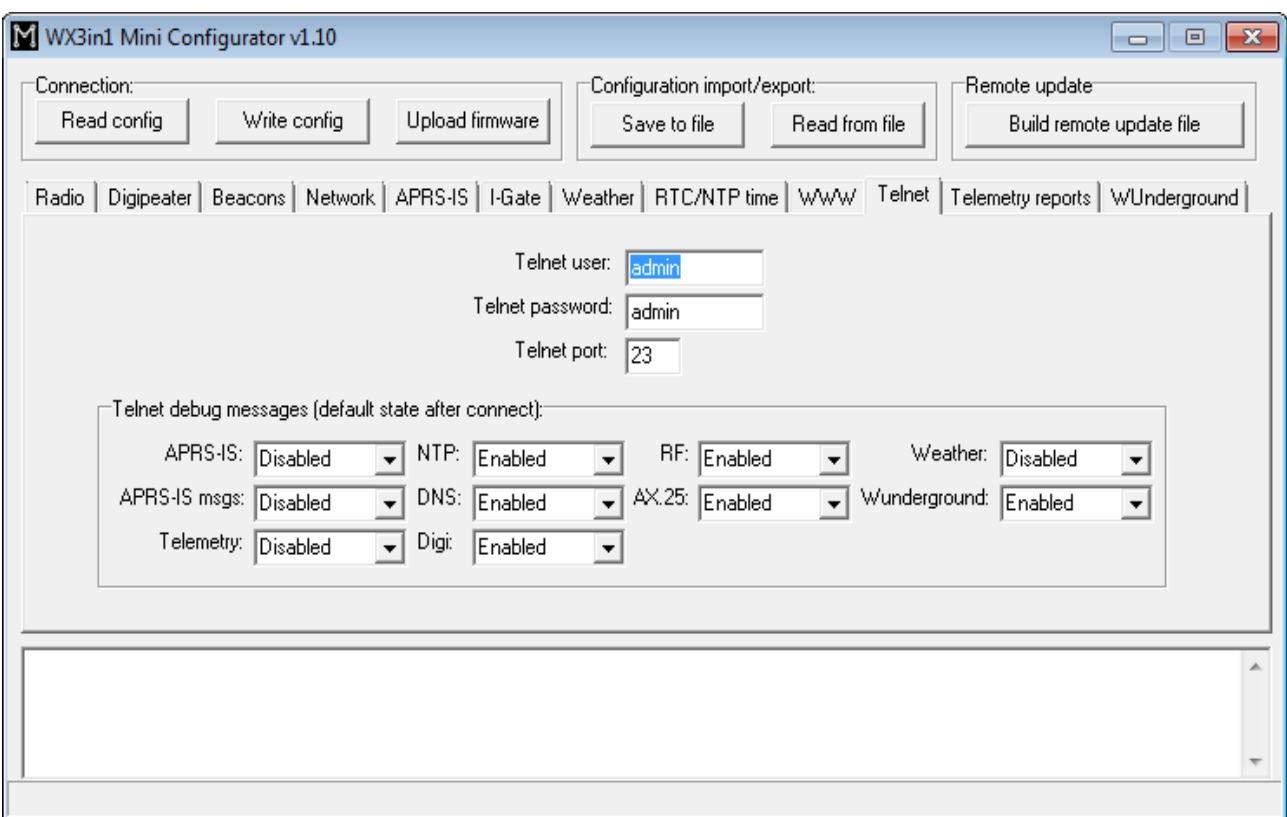

- **"Telnet user"** nazwa użytkownika dla dostępu do WX3in1 Mini przez telnet
- **"Telnet password"** hasło użytkownika dla dostępu do WX3in1 Mini przez telnet,
- **"Telnet port"** port IP usługi telnet urządzenia,
- **"Telnet debug messages"** opcje z tej grupy pozwalają wybrać które komunikaty pracy urządzenia będą wyświetlane domyślnie przy każdym połączeniu telnet z WX3in1 Mini.

Połączenie telnet może być bardzo przydatne do testowania konfiguracji WX3in1 Mini i całej instalacji. Doświadczony użytkownik może rozwiązać wiele problemów analizując komunikaty pracy urządzenia wysyłane przez telnet w sposób podobny do logu systemu Linux. Zalecanym klientem telnet jest Putty, darmowa implementacja terminala dla platform Windows i Linux jest dostępna pod tym linkiem: [http://www.chiark.greenend.org.uk/~sgtatham/putty/.](http://www.chiark.greenend.org.uk/~sgtatham/putty/)

# 7.15. Zakładka Telemetry reports

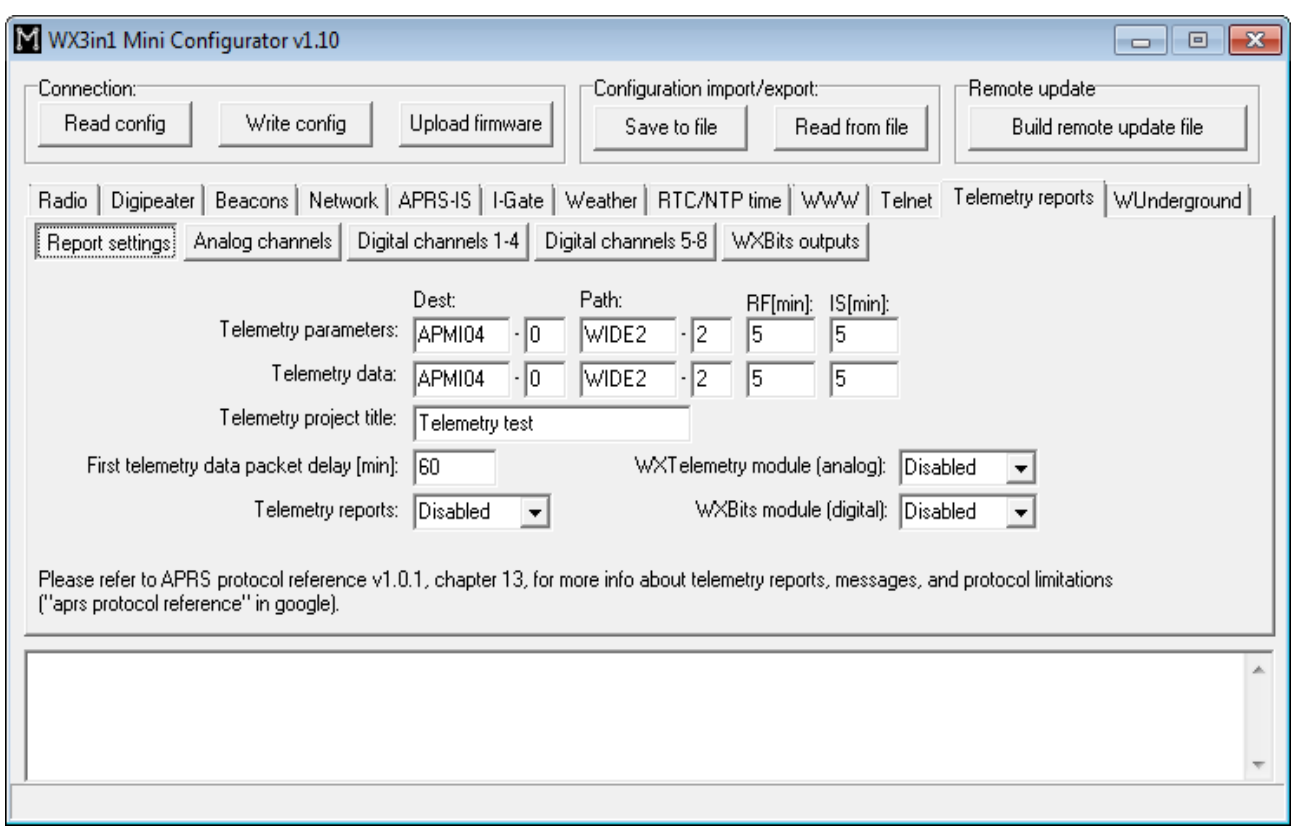

#### Zakładka **"Report settings"**:

- **"Telemetry parameters"** ta grupa pól określa ustawienia pakietów parametrycznych telemetrii PARM, UNIT, EQNS oraz BITS, które opisują dane telemetryczne wysyłane przez urządzenie,
	- **"Dest"** pole destination pakietów parametrycznych telemetrii,
	- **"Path"** ścieżka APRS pakietów parametrycznych telemetrii (domyślna wartość WIDE2-2 pozwoli na powtarzanie pakietów naszego urządzenia przez większość pobliskich stacji). Jeżeli pole pozostanie puste, to pakiety będą wysłane bez ścieżki,
	- **"RF[min]"** częstość wysyłania pakietów parametrycznych przez radio (wyrażona w minutach), jeżeli ustawiona zostanie wartość 0 to pakiety nie będą wysyłane,
	- **"IS[min]"** częstość wysyłania pakietów parametrycznych do APRS-IS (wyrażona w minutach), jeżeli ustawiona zostanie wartość 0 to pakiety nie będą wysyłane,
- **"Telemetry data"** ta grupa pól określa ustawienia pakietów danych telemetrycznych,
	- **"Dest"** pole destination pakietu danych telemetrycznych,
	- **"Path"** ścieżka APRS pakietu danych telemetrycznych (domyślna wartość WIDE2-2 pozwoli na powtarzanie pakietów naszego urządzenia przez większość pobliskich stacji). Jeżeli pole pozostanie puste, to pakiet zostanie wysłany bez ścieżki,
	- **"RF[min]"** częstość wysyłania pakietów danych telemetrycznych przez radio (wyrażona w minutach), jeżeli ustawiona zostanie wartość 0 to pakiet

nie będzie wysyłany,

- **"IS[min]"** częstość wysyłania pakietów danych telemetrycznych do APRS-IS (wyrażona w minutach), jeżeli ustawiona zostanie wartość 0 to pakiet nie będzie wysyłany,
- **"Telemetry project title"** nazwa projektu powiązana z danymi telemetrycznymi, wysyłana w pakiecie BITS,
- **"First telemetry data packet delay [min]"** opóźnienie wysyłania pierwszego pakietu telemetrycznego, pozwala ono na zebranie danych (szczególnie dla raportów wysyłanych w oknie 10-minutowym i 60-minutowym) po włączeniu urządzenia,
- **"Telemetry reports"** jeżeli ta opcja jest wyłączona to pakiety parametryczne i pakiety danych telemetrycznych nie będą wysyłane,
- **"WXTelemetry module (analog)"** ta opcja włącza lub wyłącza obsługę modułu WXTelemetry,
- **"WXBits module (digital)"** ta opcja włącza lub wyłącza obsługę modułu WXBits,

Więcej przydatnych informacji na temat raportów telemetrycznych można znaleźć w specyfikacji APRS: http://aprs.org/doc/APRS101.PDF, strona 68.

#### **Analog channels (kanały analogowe):**

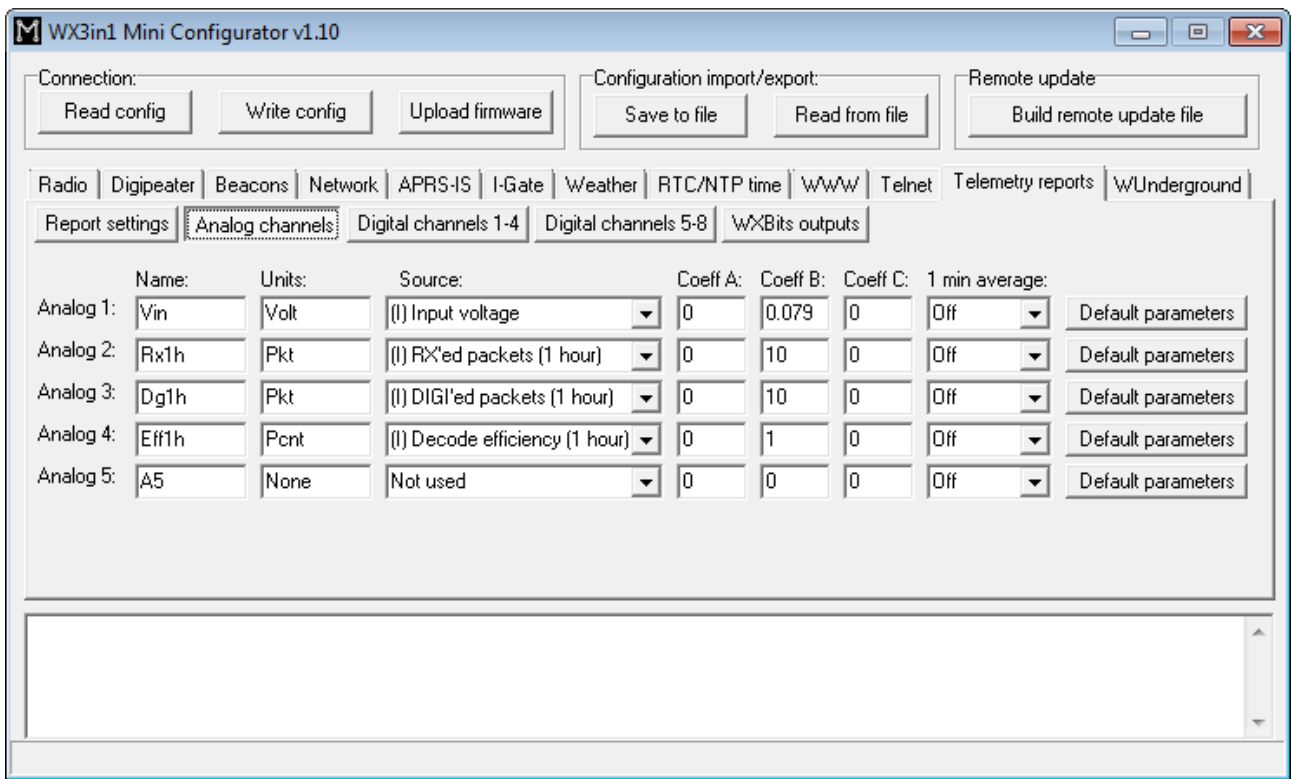

Zakładka **"Analog channels"** – umożliwia wybór 5 kanałów analogowych wysyłanych w raporcie telemetrycznym. Możliwy jest wybór wielu różnych źródeł danych dla kanałów, w tym dane z zewnętrznego modułu (M) lub dane wewnętrzne WX3in1 Mini (I),

- **"Name"** krótka nazwa kanału, długość jest ograniczona przez standard APRS i różni się w zależności od numeru kanału,
- **"Units"** krótka nazwa jednostek dla danego kanału, długość ograniczona przez

standard APRS i różni się w zależności od numeru kanału,

- **"Source"** najważniejsze pole, określa jakie dane chcemy wysyłać na danym kanale, źródła (M) są związane z danymi z modułu WXTelemetry, a źródla (I) są związane z wewnętrznymi statystykami i pomiarami urządzenia,
- **"Coeff A"**, **"Coeff B"**, **"Coeff C"** te współczynniki informują odbiorców raportów telemetrycznych, w jaki sposób przeliczać wartości analogowe według wzoru: wartość = A\*data\*data + B\*data + C,
- **"1 min average"** opcja dostępna tylko dla źródeł z zewnętrznego modułu telemetrycznego (M), określa czy dane mają być uśredniane czy nie,
- **"Default parameters"** ten przycisk należy nacisnąć po zmianie źródła dla danego kanału. Powoduje on załadowanie domyślnych współczynników, nazwy i jednostki dla kanału.

Ważna uwaga: po zmianie pola "Source" dla kanału, należy również zmienić pola "Name", "Units", i "Coeffs". W przeciwnym wypadku odbiorcy raportów telemetrycznych (w tym również serwisy WWW, jak aprs.fi) nie będą w stanie poprawnie ich zdekodować.

Każde źródło ma swoje współczynniki, nazwy i jednostki. Przy zmianie ustawień przez aplikacje Konfiguratora wystarczy naciśnąć przycisk "Default parameters". Przy zmianie ustawień przez WWW należy te pola skonfigurować samodzielnie (zawsze można przepisać ręcznie współczynniki, nazwy i jednostki z aplikacji Konfiguratora).

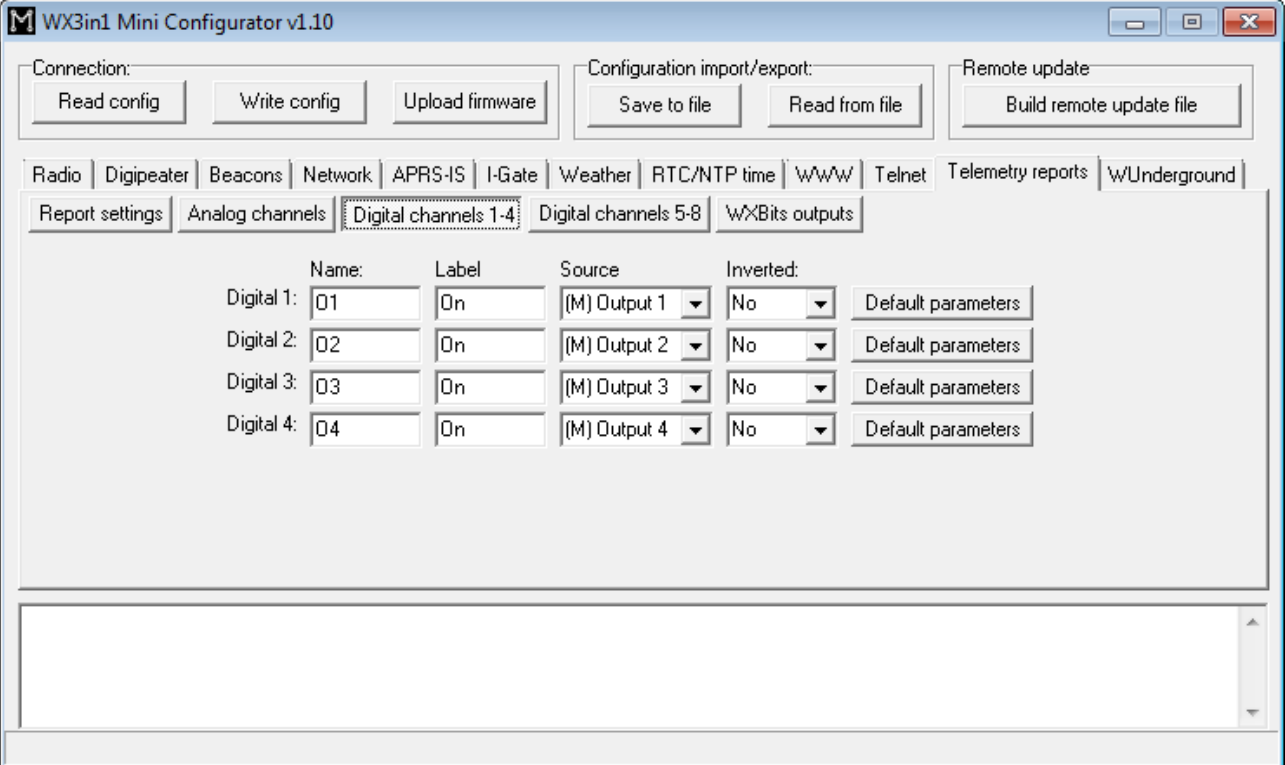

**Digital channels (kanały cyfrowe):**

Zakładki **"Digital channels 1-4"** i **"Digital channels 5-8"**– umożliwiają wybór 8 kanałów cyfrowych wysyłanych w raporcie telemetrycznym. Zakładki dotyczą ustawień modułu **WXBits** 

• **"Name"** - krótka nazwa kanału, długość jest ograniczona przez standard APRS i

różni się w zależności od numeru kanału,

- **"Label"** krótka etykieta kanału, długość jest ograniczona przez standard APRS i różni się w zależności od numeru kanału,
- **"Source"** najważniejsze pole, określa jakie dane chcemy wysyłać na danym kanale, źródła (M) są związane z danymi z modułu WXBits,
- **"Inverted"** określa czy kanał ma być raportowany jako odwrócony w pakiecie parametrycznym BITS,
- **"Default parameters"** ten przycisk należy nacisnąć po zmianie źródła dla danego kanału. Powoduje on załadowanie domyślnej nazwy, etykiety i pola "Inverted" dla kanału.

Ważna uwaga: po zmianie pola "Source" dla kanału, należy również zmienić pola "Name", "Label", i "Inverted". W przeciwnym wypadku odbiorcy raportów telemetrycznych (w tym również serwisy WWW, jak aprs.fi) nie będą w stanie poprawnie ich zdekodować.

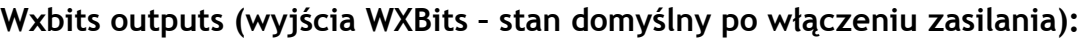

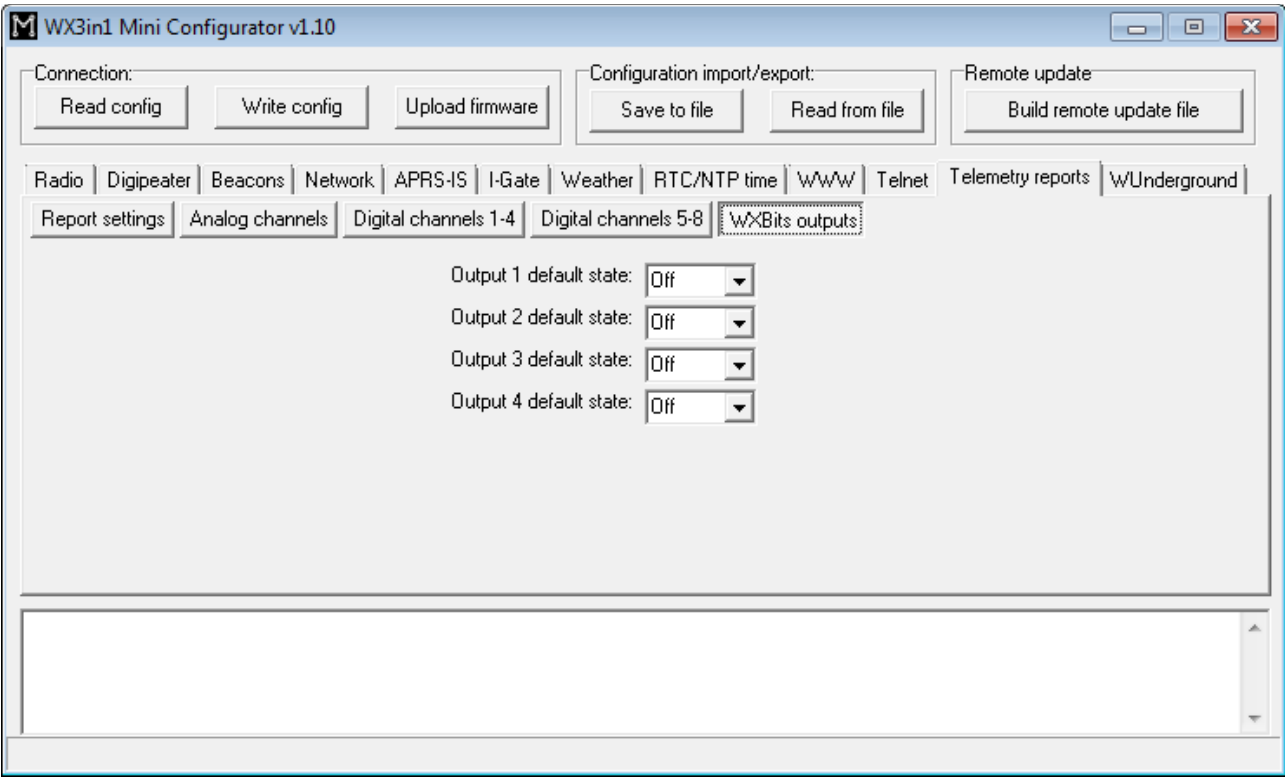

Zakładka **"WXBits outputs"** - określa domyślny stan kanałów wyjściowych WXBits. Po podłączeniu zasilania WX3in1 będzie próbował ustawić wyjścia do wartości domyślnych, aż do zmiany stanu przez użytkownika.

# 7.16. Zakładka WeatherUnderground

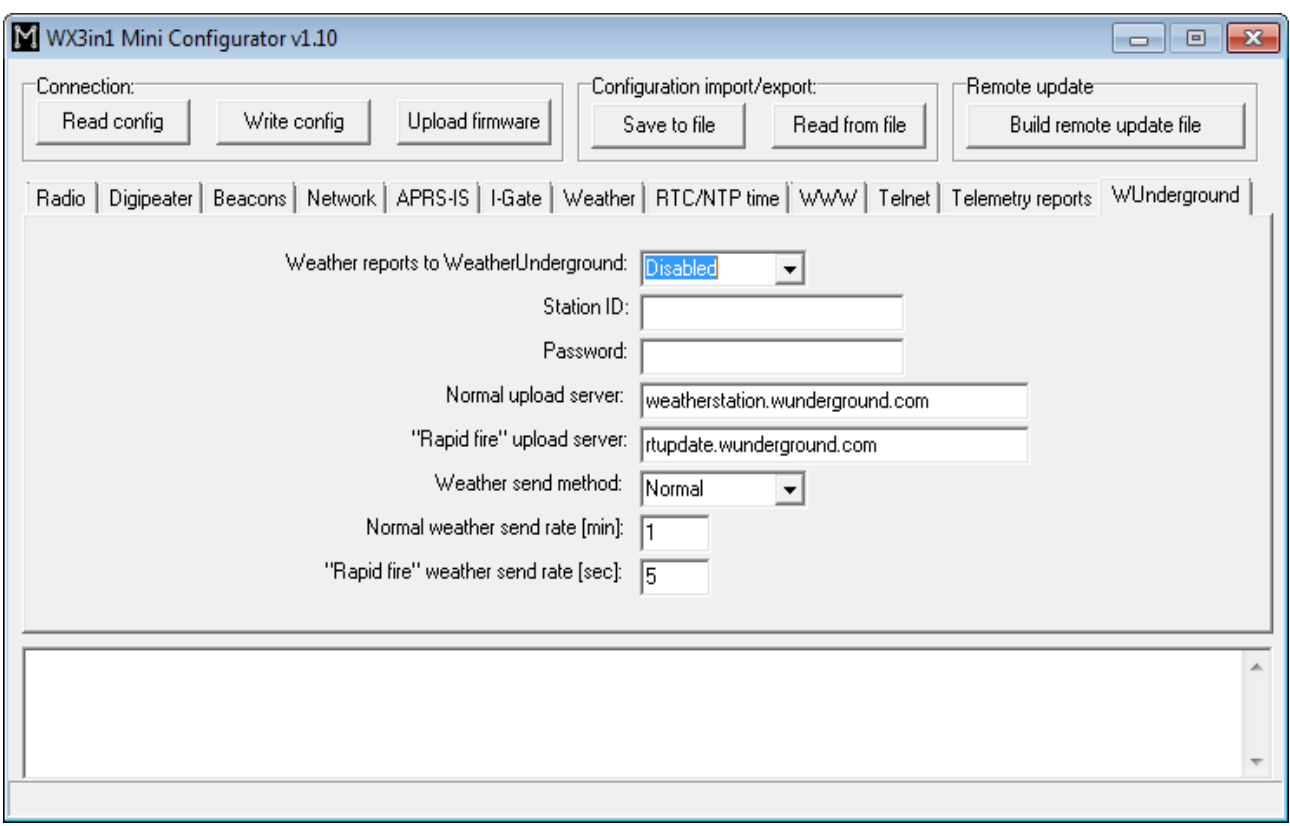

- **"Weather reports to WeatherUnderground"** włącza lub wyłącza raporty pogodowe do serwisu WeatherUnderground,
- **"Station ID"** ID stacji pogodowej przydzielone podczas dodawania stacji w serwisie WeatherUnderground w danych konta na ich stronie WWW,
- **"Password"** hasło do konta WeatherUnderground,
- **"Normal upload server"** nazwa domenowa lub adres IP servera WeatherUnderground dla raportów pogodowych, należy pozostawić domyślną wartość,
- **"Rapid fire upload server"** nazwa domenowa lub adres IP servera WeatherUnderground dla raportów pogodowych "rapid fire", należy pozostawić domyślną wartość,
- **"Weather send method"** opcja pozwala na wybór pomiędzy raportami "rapid fire" wysyłanymi w czasie rzeczywistym lub raportami zwykłymi wysyłanymi co parę minut,
- **"Normal weather send rate [min]"** Częstość wysyłania zwykłych raportów pogodowych (w minutach),
- "Rapid fire weather send rate [sec]" Częstość wysyłania raportów "rapid fire" (w sekundach).

# **8. Interfejs Telnet**

Połączenie telnet jest bardzo dobrą metodą nadzorowania pracy urządzenia WX3in1 Mini. Pozwala ono na podgląd wielu komunikatów pracy urządzenia oraz statystyk, co umożliwia łatwą lokalizację ewentualnych problemów i ich rozwiązywanie.

### 8.1. Oprogramowanie klienta Telnet

W celu nawiązania połączenia telnetowego z WX3in1 Mini należy ściągnąć jedną z aplikacji terminala dostępnych w internecie. Do tego celu polecam darmową aplikację "putty". Można ją pobrać tutaj: [http://www.putty.org/.](http://www.putty.org/)

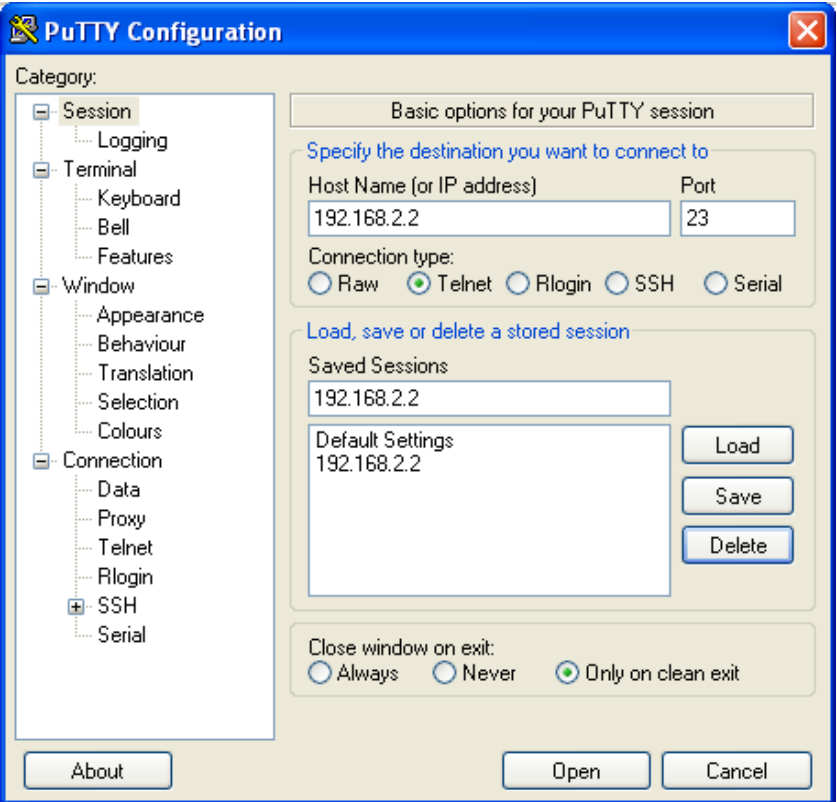

W celu skonfigurowania "putty" jako terminal dla WX3in1 Mini należy ustawić odpowiednie pola (okno aplikacji widoczne powyżej):

- Host Name (or IP address) tutaj wpisujemy adres IP naszego WX3in1 Mini,
- Connection type: Telnet (ważne, żeby zaznaczyć tą opcję ponieważ chcemy skorzystać prostego połączenia telnet),
- Port tutaj wpisujemy numer portu taki sam jak ustawiony w polu "Telnet port" w konfiguracji WX3in1 Mini,

Po wpisaniu odpowiednich ustawień możemy zapisać je przyciskiem "Save".

Połączenie otwieramy przyciskiem "Open". Powinno pojawić się czarne okno terminala z prośbą o podanie "Username" i "Password". Należy użyć danych z konfiguracji urządzenia.

#### 8.2. Komendy telnet

Aby wyświetlić liste komend telnetowych urządzenia, należy wydać komende "help",

#### poniżej widać pełną listę:

```
2 192.168.2.2 - PuTTY
                                                                                  \Boxek
help
Commands:
reboot - reboots the device.
print version - prints current firmware version.
print stats - prints device statistics.
print voltage - prints input voltage.
print rfheard - prints a list of stations heard on local RF and wide RF.
send beacon N - where N = (1-8), sends beacon to RF.
send telemetry parm - sends telemetry PARM packet.
send telemetry unit - sends telemetry UNIT packet.
send telemetry eqns - sends telemetry EQNS packet.
send telemetry bits - sends telemetry BITS packet.
send telemetry data - sends telemetry data packet.
send weather - sends weather report packet.
debug ntp on/off - enable/disable NTP debug messages.
debug dns on/off - enable/disable DNS debug messages.
debug aprsis on/off - enable/disable APRS-IS debug messages.
debug rf on/off - enable/disable RF debug messages.
debug digi on/off - enable/disable digipeater debug messages.
debug ax25 on/off - enable/disable AX.25 low-level debug messages.
debug aprsis_messages on/off - enable/disable APRS-IS message forwarding debug messages.
debug weatherstation on/off - enable/disable weather station debug messages.
debug wunderground on/off - enable/disable WeatherUnderground debug messages.
debug telemetry on/off - enable/disable telemetry debug messages.
update enable - enable TFTP remote upgrade on UDP port 69 (additional AT45DB041D flash is
necessary).
update burn - copy firmware from external flash to program memory.
rs485 sethigh - set RS-485 bus to high level for debug.
rs485 setlow - set RS-485 bus to low level for debug.<br>rs485 normal - set RS-485 to normal mode.
wxbits read - prints next input/output packet read from WXBits.
wxbits set N - where N = (1-4), sets output N to "on" in WXBits module.
wxbits clear N - where N = (1-4), clears output N to "off" in WXBits module.
```
Lista dostępnych komend może się zmienić wraz nowymi wersjami firmware. Nie będziemy tutaj omawiać wszystkich możliwych komend, podamy tylko listę rodzajów komend:

- print pozwala wyświetlić różne dane w oknie terminala,
- send pozwala wysłać testowe pakiety przez radio,
- debug ta grupa komend włącza lub wyłącza wyświetlanie poszczególnych rodzajów komunikatów w oknie terminala,
- update pozwala na włączenie zdalnej aktualizacji oprogramowania,
- rs485 pozwala ustawić stan wysoki lub niski na magistrali RS-485 w celu przetestowania połączenia kablowego telemetrii,
- wxbits pozwala odczytywać stany wejść i zmieniać stany wyjść telemetrii.

## **9. Rozwiązywanie problemów**

W tym rozdziale opiszemy kilka typowych problemów napotykanych przez użytkowników WX3in1 Mini i postaramy się podpowiedzieć jak je rozwiązać.

#### **Pytanie: Co mam ustawić w polach APRS-IS Username i Password?**

Odpowiedź: W polu Username wpisujemy ten sam ciąg znaków co w polach Callsign i SSID w zakładce "Radio". Callsign i SSID muszą być oddzielone znakiem "-". Przykład: SQ3PLX-5. W celu uzyskania hasła należy wysłać zapytanie do operatora lokalnego servera APRS-IS. Generatory haseł są też dostępne w internecie.

#### **Pytanie: Wydaje mi się, że moje urządzenie nie łączy się do APRS-IS lub NTP (server czasu) lub WeatherUndeground, itp. Dlaczego?**

Odpowiedź #1: Należy sprawdzić przewód łączący WX3in1 Mini z siecią lokalną. Po połączeniu przewodu RJ-45, na routerze lub switchu powinna zapalić się dioda sygnalizująca połączenie. Jeżeli dioda się pali, to sprawdź odpowiedź #2.

Odpowiedź #2: Należy sprawdzić ustawienia IP urządzenia czyli adres IP, maskę IP, bramkę (Gateway) i DNS w zakładce "Network".

Można również spróbować zapingowac urządzenie komendą "ping <adres IP wx3in1> z poziomu wiersza poleceń komputera w sieci lokalnej. Urządzenie powinno odpowiadać na pingi. Koniecznie należy sprawdzić czy w polu "Gateway" wpisany jest adres routera. Jeżeli nie jest to urządzenie co prawda będzie widoczne w sieci lokalnej ale nie na zewnątrz. Jeżeli ustawienia są OK to sprawdź odpowiedź #3.

Odpowiedź #3: Powodów może być niestety wiele. Ale jeżeli ustawienia IP są poprawne a urządzenie nie łączy się z żadnym z serwisów to może być problem z ustawieniem DNS. Poniżej widać jak można to sprawdzić przez telnet:

00:25:47 (DNS) Server name not found, need to nslookup: time.nist.gov. 00:26:03 (DNS) Server name nslookup timed out: time.nist.gov.

Pierwsza linia oznacza, że server "time.nist.gov" nie jest znany przez WX3in1 Mini. To jeszcze nie problem, bo urządzenie musi dopiero zapytać o IP server DNS.

Druga linia oznacza problem: server DNS nie odpowiedział na zapytanie. Prawdopodobnie konfiguracja IP servera DNS jest niepoprawna.

Należy sprawdzić u dostawcy internetu jaki jest poprawny adres IP servera DNS. W niektórych przypadkach w polu DNS można wpisać adres IP routera, ponieważ większość routerów przekazuje zapytania do servera DNS.

Jeżeli ustawienia DNS są błędne, nie będzie możliwe połączenie do żadnych serverów po nazwie domenowej.

#### **Pytanie: Nie mam pewności czy moje urządzenie poprawnie odbiera pakiety APRS z radia. Jak to sprawdzić?**

Odpowiedź: Pierwszym i najprostszym wskaźnikiem prawidłowego odbioru pakietu jest czerwona dioda "PC/RX OK" na panelu przednim WX3in1 Mini. Powinno wyglądać to tak:

- Kiedy odbierany jest pakiet i otwarty jest squelch radia, zółta dioda "RADIO RX" zapala się na chwilę,
- Zaraz po odebraniu pakietu czerwona dioda "PC/RX OK" zapala się sygnalizując

prawidłowy odbiór i zdekodowanie pakietu.

Możemy także użyć połączenia telnet w celu sprawdzenia czy cokolwiek jest odbierane poprawnie. Po odebraniu powinien pojawić się komunikat informujący o odebraniu pakietu.

Kolejną metodą jest wyświetlenie statystyk komendą "print stats" lub sprawdzenie strony statystyk przez WWW. Należy sprawdzić czy w polu "APRS packet received (CRC OK)" jest wartość większa od zera.

#### **Pytanie: Nie mam pewności czy moje urządzenie wysyła pakiety APRS poprawnie. Jak to sprawdzić?**

Odpowiedź: Najprostszą metodą jest sprawdzenie drugim odbiornikiem APRS czy odbiera jakieś pakiety z WX3in1 Mini.

Można również sprawdzić na aprs.fi czy pojawiły się jakieś pakiety od naszej stacji. Ale aby użyć tej metody należy:

- mieć pewność, że w pobliżu jest bramka APRS I-gate, która usłyszy nasz pakiet APRS,
- należy odłączyć przewód RJ-45 od WX3in1 Mini albo wyłączyć wysyłanie pakietów do APRS-IS w ustawieniach beaconów, ponieważ w przeciwnym wypadku na aprs.fi pojawią się pakiety wysłane bezpośrednio do APRS-IS przez internet (nawet gdy radio będzie odłączone).

Można również sprawdzić przez telnet czy pojawiają się komunikaty o odebraniu pakietu wysłanego przez naszą stację i powtórzonego przez stacje znajdujące się w pobliżu.

#### **Pytanie: Jak sprawdzić czy nasze urządzenie odbiera dane ze stacji pogodowej?**

Odpowiedź: Należy sprawdzić zieloną diode "WX/TELE". Powinna ona migać co jakiś czas sygnalizując, że połączenie jest poprawne i WX3in1 Mini odbiera poprawne dane pogodowe (należy chwilowo odłączyć moduł telemetryczny, ponieważ dioda miga również przy odbieraniu danych telemetrycznych).

Można również sprawdzić przez telnet czy pojawiają się komunikaty odbioru danych ze stacji.

#### **Pytanie: Jak sprawdzić czy nasze urządzenie odbiera dane z modułu telemetrycznego?**

Odpowiedź: Należy sprawdzić zieloną diodę "WX/TELE". Powinna ona migać co jakiś czas sygnalizując, że połączenie jest poprawne i WX3in1 Mini odbiera poprawne dane telemetryczne (należy chwilowo odłączyć stację pogodową, ponieważ dioda miga również przy odbieraniu danych pogodowych).

Można również sprawdzić przez telnet czy pojawiają się komunikaty odbioru danych z modułu telemetrycznego.

#### **Pytanie: Po zmianie ustawień i/lub aktualizacji firmware, moje urządzenie miga cały czas wszystkimi diodami i nie startuje. Dlaczego?**

Odpowiedź: Konieczne jest użycie tych samych wersji Konfiguratora, konfiguracji urządzenia i firmware. Po ściągnięciu nowej wersji Konfiguratora należy zawsze zaktualizować firmware i ponownie zapisać konfigurację aby mieć pewność, że wersje są zgodne.

Trzeba pamiętać, że nie wystarczy jedynie wgrać nowy firmware, trzeba również ponownie zapisać konfigurację. W nowej wersji Konfiguratora nie można również odczytać z urządzenia starej konfiguracji.

Najlepiej przy zapisywaniu konfiguracji do urządzenia skorzystać również z opcji

eksportu konfiguracji na dysk komputera za pomocą z funkcji "Configuration import/export". Dzięki temu w nowej wersji Konfiguratora będzie możliwe zaimportowanie konfiguracji ze starszej wersji.

Tej małej komplikacji niestety nie można uniknąć ze względu na to, że format konfiguracji bardzo często zmienia się pomiędzy wersjami a nowe oprogramowanie nie rozumie starej konfiguracji.